# 金屬積層製造設備 *AM300* 操作手冊 *V1.0*

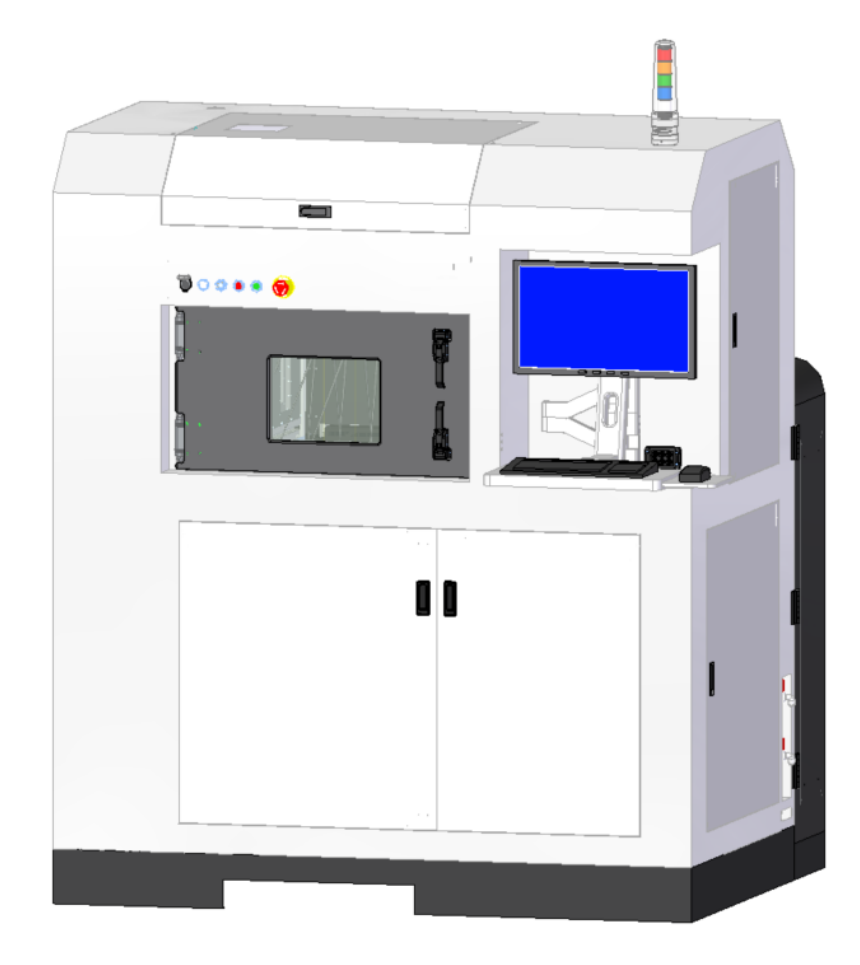

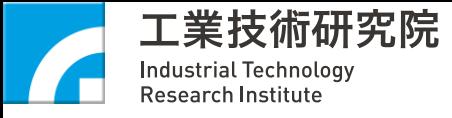

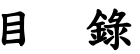

<span id="page-1-0"></span>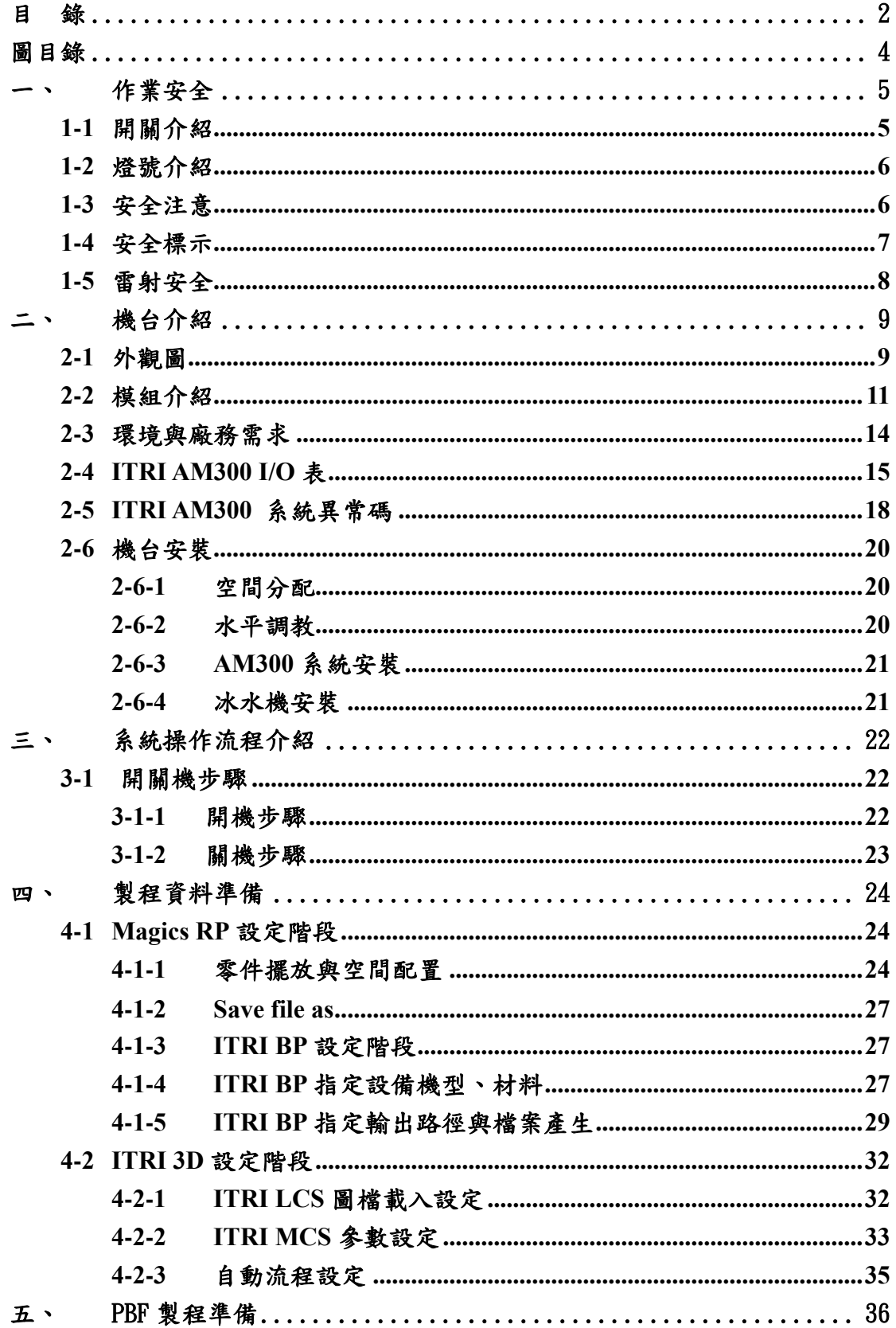

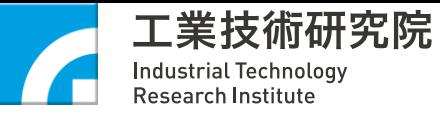

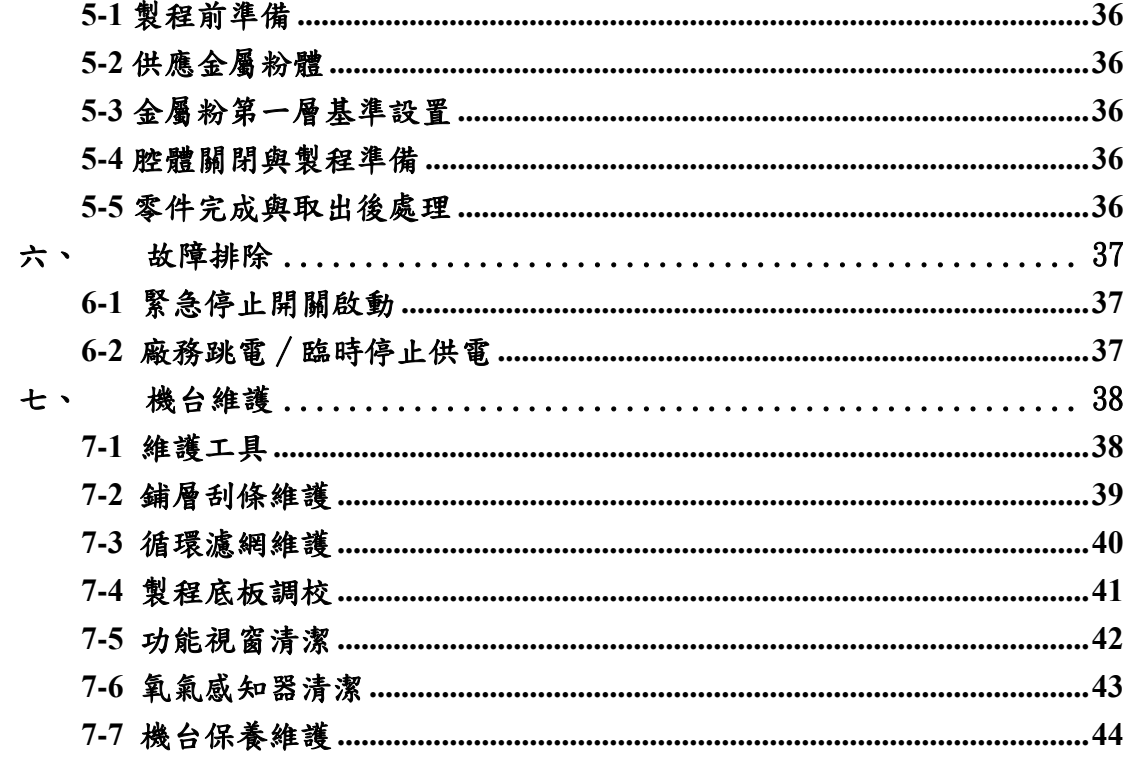

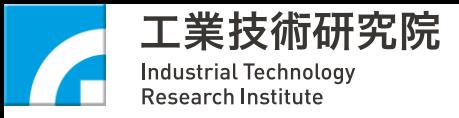

# 圖目錄

<span id="page-3-0"></span>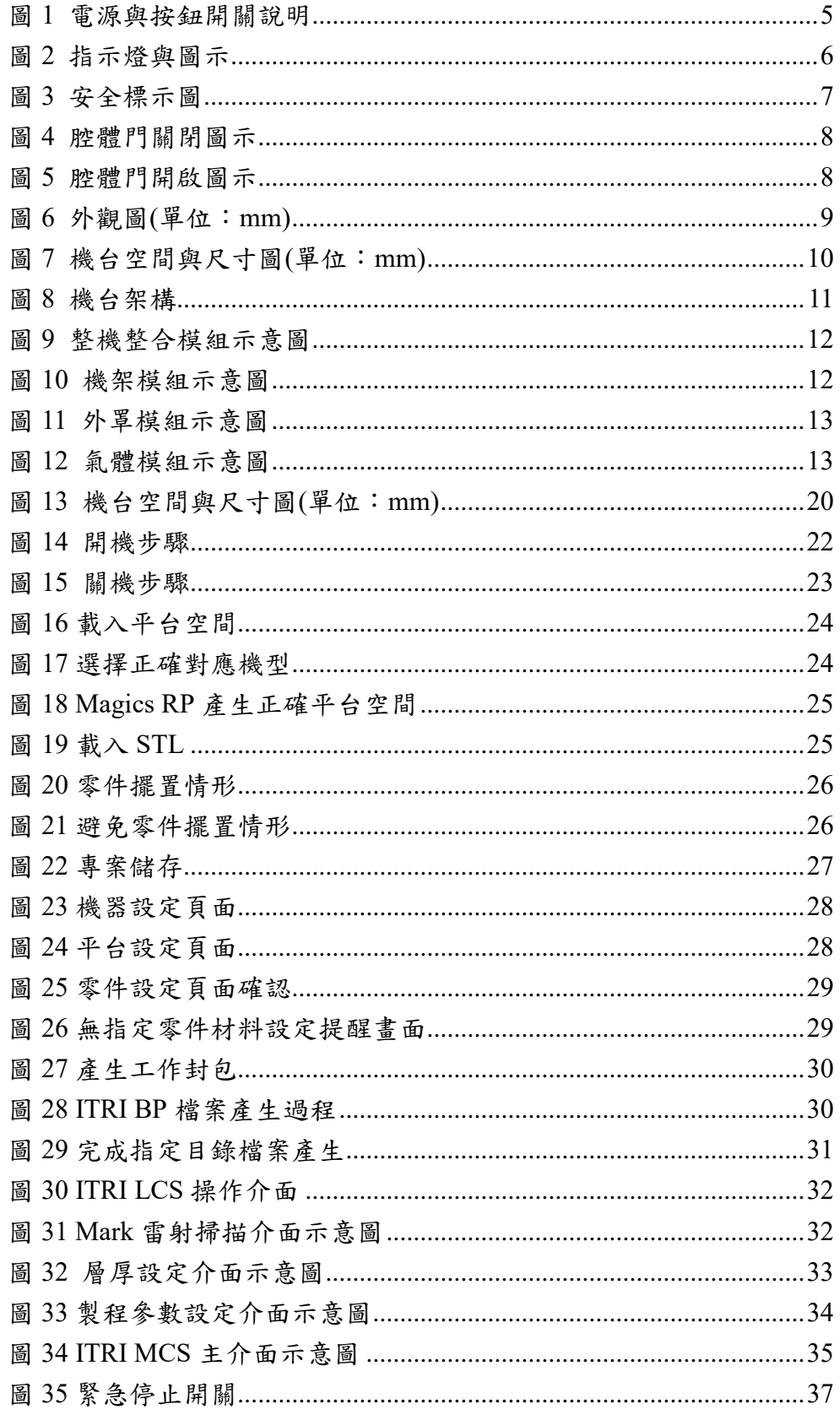

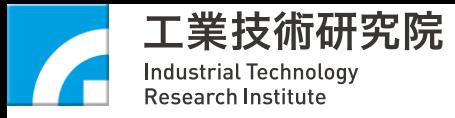

# <span id="page-4-0"></span>一、 作業安全

# <span id="page-4-1"></span>**1-1** 開關介紹

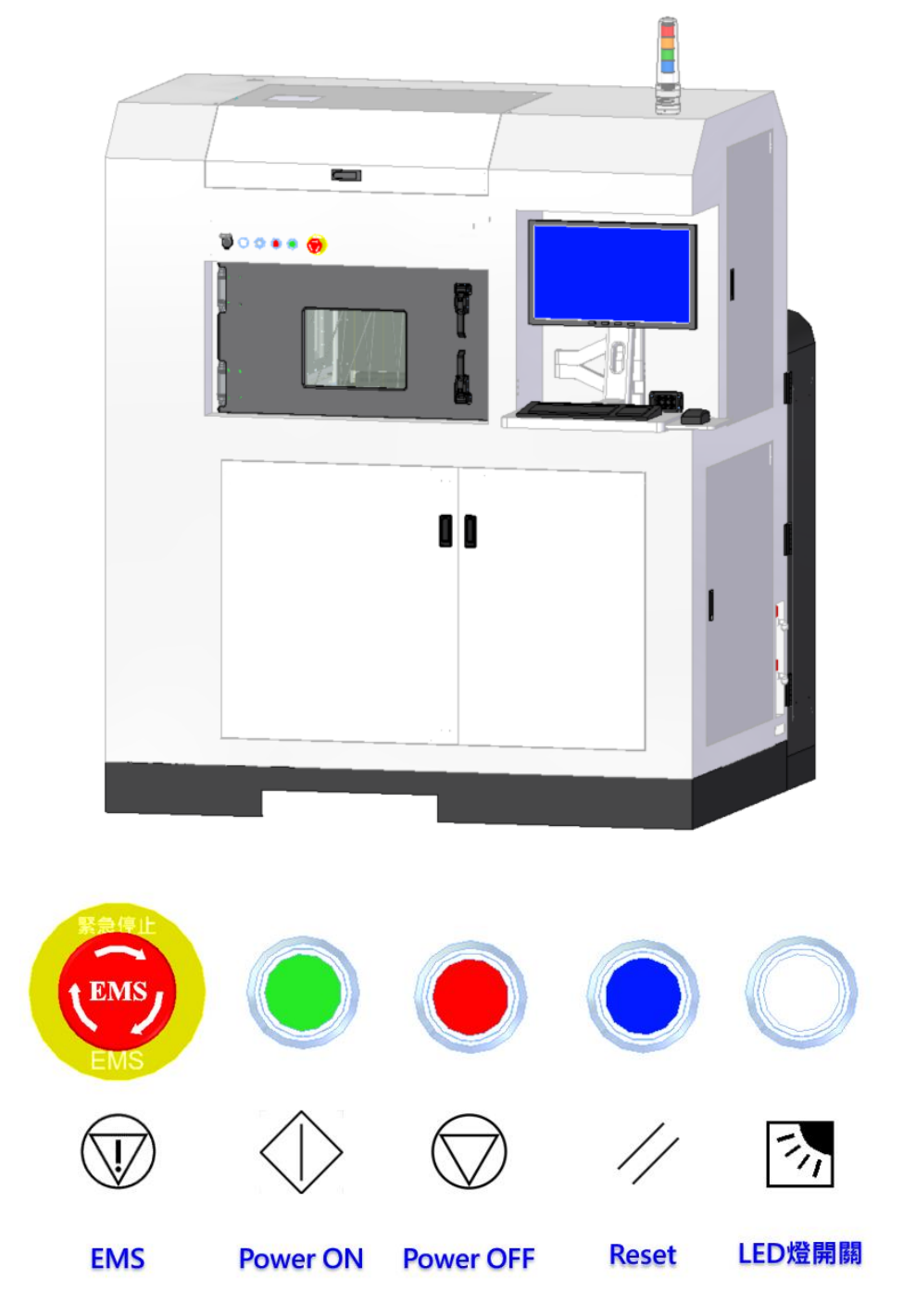

<span id="page-4-2"></span>圖 1 電源與按鈕開關說明

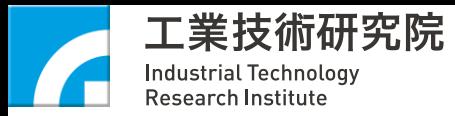

# <span id="page-5-0"></span>**1-2** 燈號介紹

|                                                                      |                              | 機台指示燈及圖示<br>Tool Indicator Lights and Icons        |                       |  |
|----------------------------------------------------------------------|------------------------------|----------------------------------------------------|-----------------------|--|
| 人員或環境安<br>顔色<br>全<br>Color<br>Safety of<br>Persons or<br>Environment |                              | Purposes<br>製程狀態<br>Condition of<br><b>Process</b> | 機台狀態<br>State of Tool |  |
| 紅色<br><b>RED</b>                                                     | 危險<br>Danger                 | 緊急狀況<br>Emergency                                  | 故障<br>Faulty          |  |
| 黃色(琥<br>珀色)<br>YELLO<br>w<br>(AMBER                                  | 警告/注意<br>Warning/<br>Caution | 異常<br>Abnormal                                     | 異常<br>Abnormal        |  |
| 綠色<br>GREEN                                                          | 安全<br>Safe                   | 正常<br>Normal                                       | 正常<br>Normal          |  |

圖 2 指示燈與圖示

# <span id="page-5-2"></span><span id="page-5-1"></span>**1-3** 安全注意

使用及操作本機台,務必熟知所有注意項目:

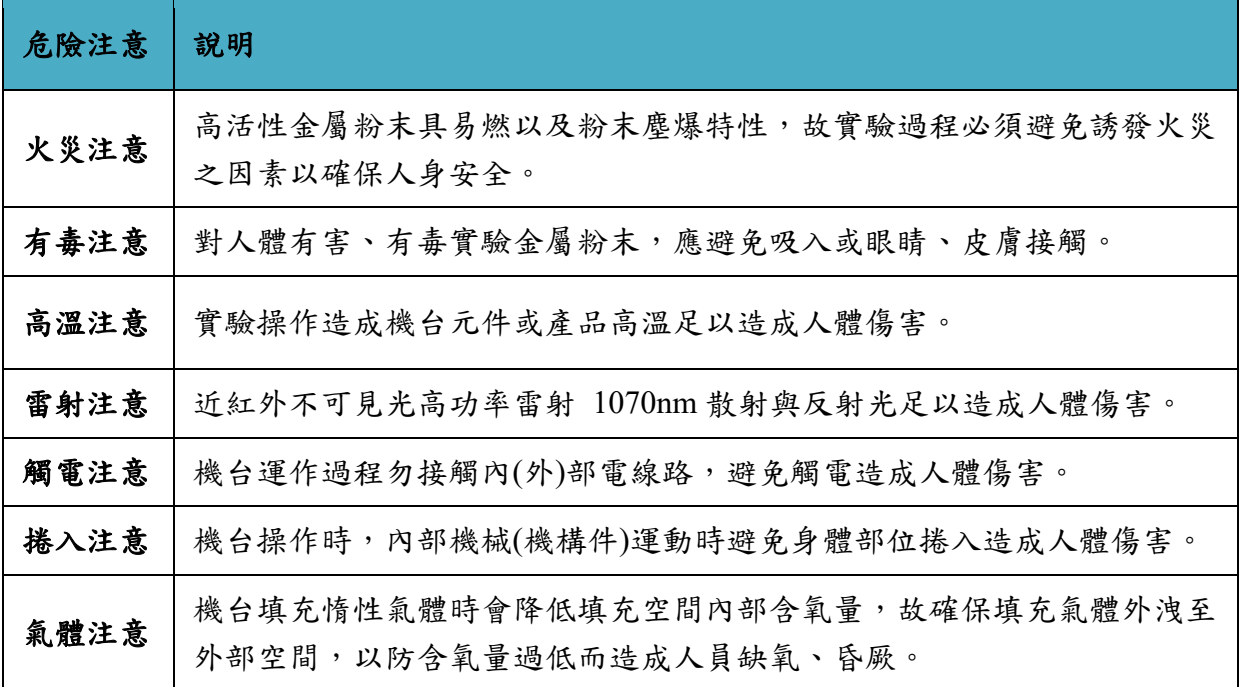

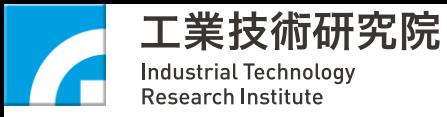

# <span id="page-6-0"></span>**1-4** 安全標示

提供下列安全標示與說明,操作/維修人員務必詳細閱讀。

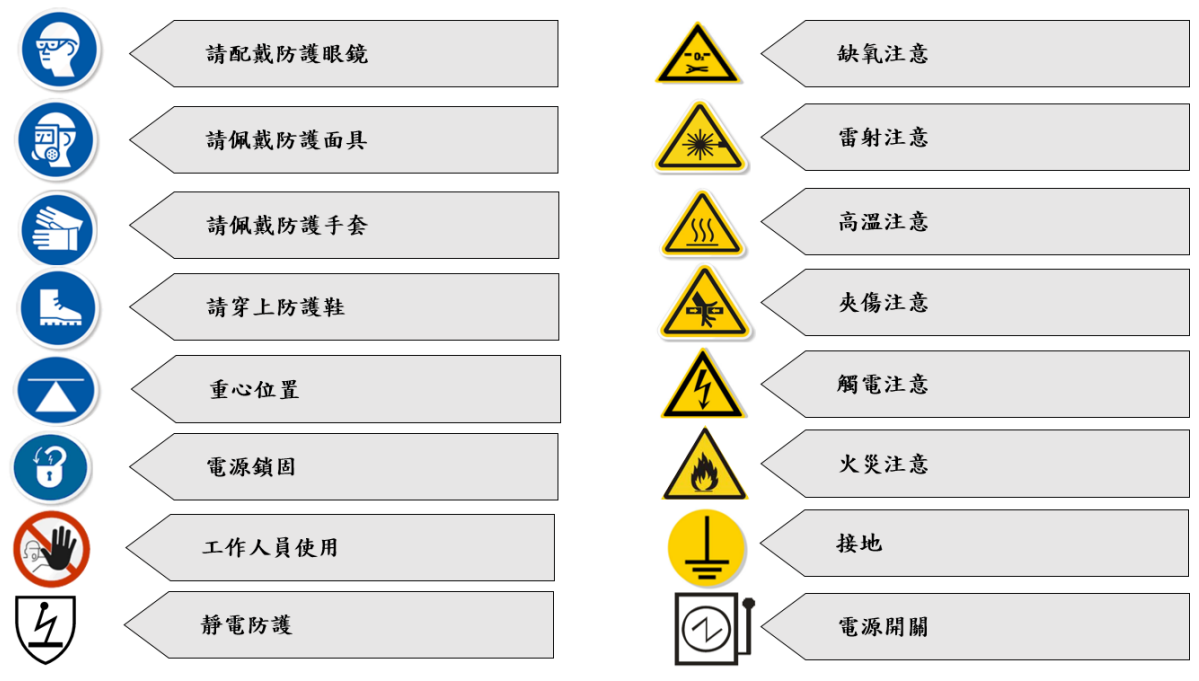

<span id="page-6-1"></span>圖 3 安全標示圖

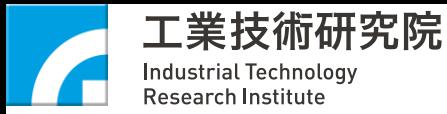

### <span id="page-7-0"></span>**1-5** 雷射安全

本機搭配之雷射源特性及其相關安全,請參閱雷射源所附相關文件。本機使 用於製程之雷射為第Ⅳ級雷射 **(Class** Ⅳ **Laser)** 近紅外不可見光高功率雷射系 統,其散射與反射光皆足以造成人體傷害,請勿自行拆解本機,請勿解除雷射安 全鎖(interlock)且保持腔體門關閉([圖](#page-7-1) 4),如需進行開腔體出光作業([圖](#page-7-2) 5),請遵守 第Ⅳ級雷射安全操作標準作業流程。詳細之雷射安全注意事項請詳閱所採購之雷 射提供之原廠手冊。

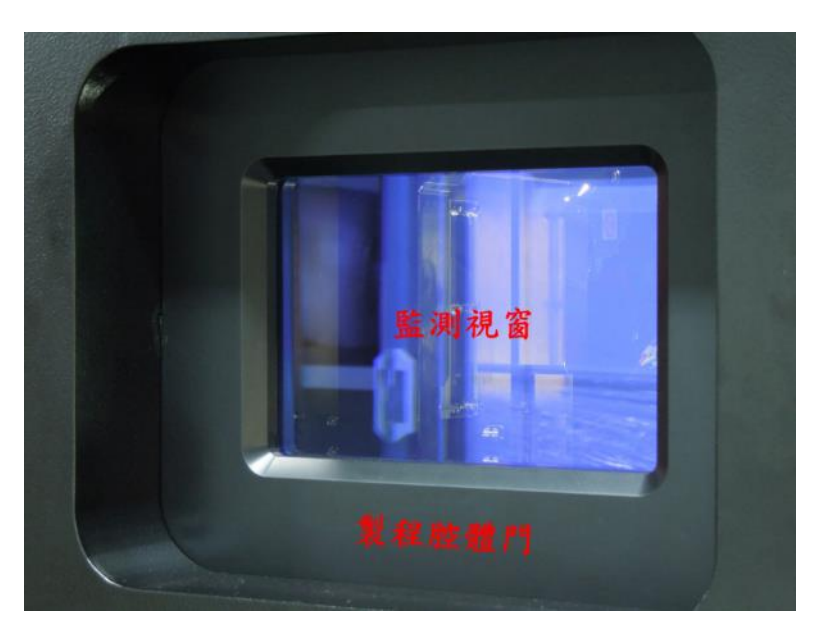

圖 4 腔體門關閉圖示

<span id="page-7-2"></span><span id="page-7-1"></span>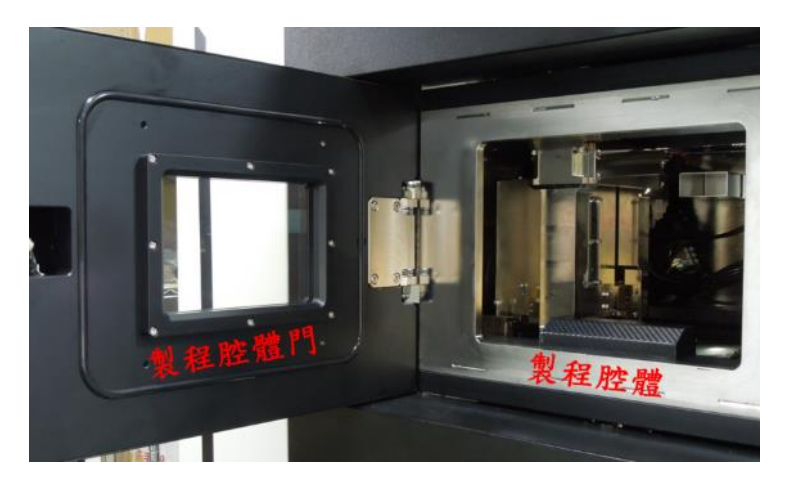

圖 5 腔體門開啟圖示

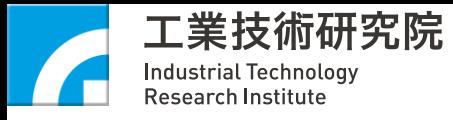

# <span id="page-8-0"></span>二、 機台介紹

<span id="page-8-1"></span>**2-1** 外觀圖

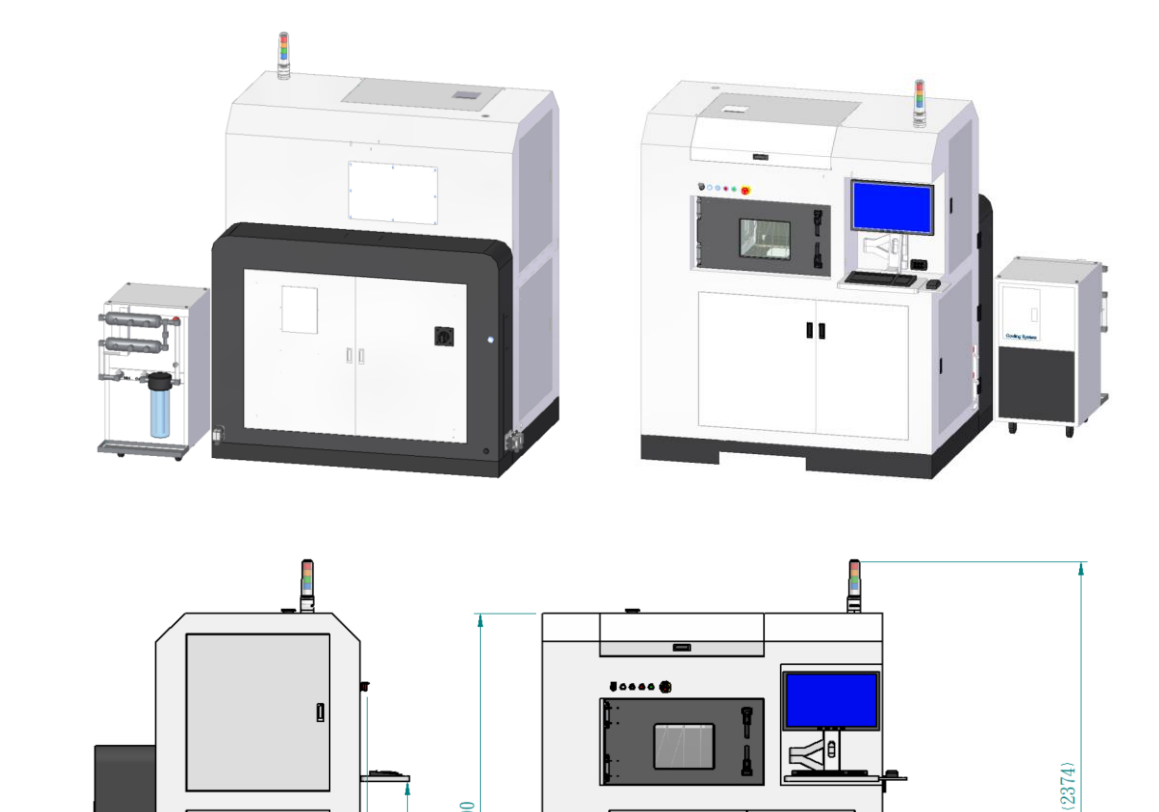

圖 6 外觀圖(單位:mm)

 $\mathbf{g}$ 

1800

 $\mathbb{I}$ 

 $100 - 520$ 

973

т

2100

 $\mathbf{q}$ 

<span id="page-8-2"></span> $00$ ್

> 1402 1498

1211

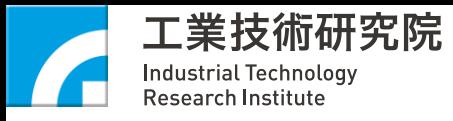

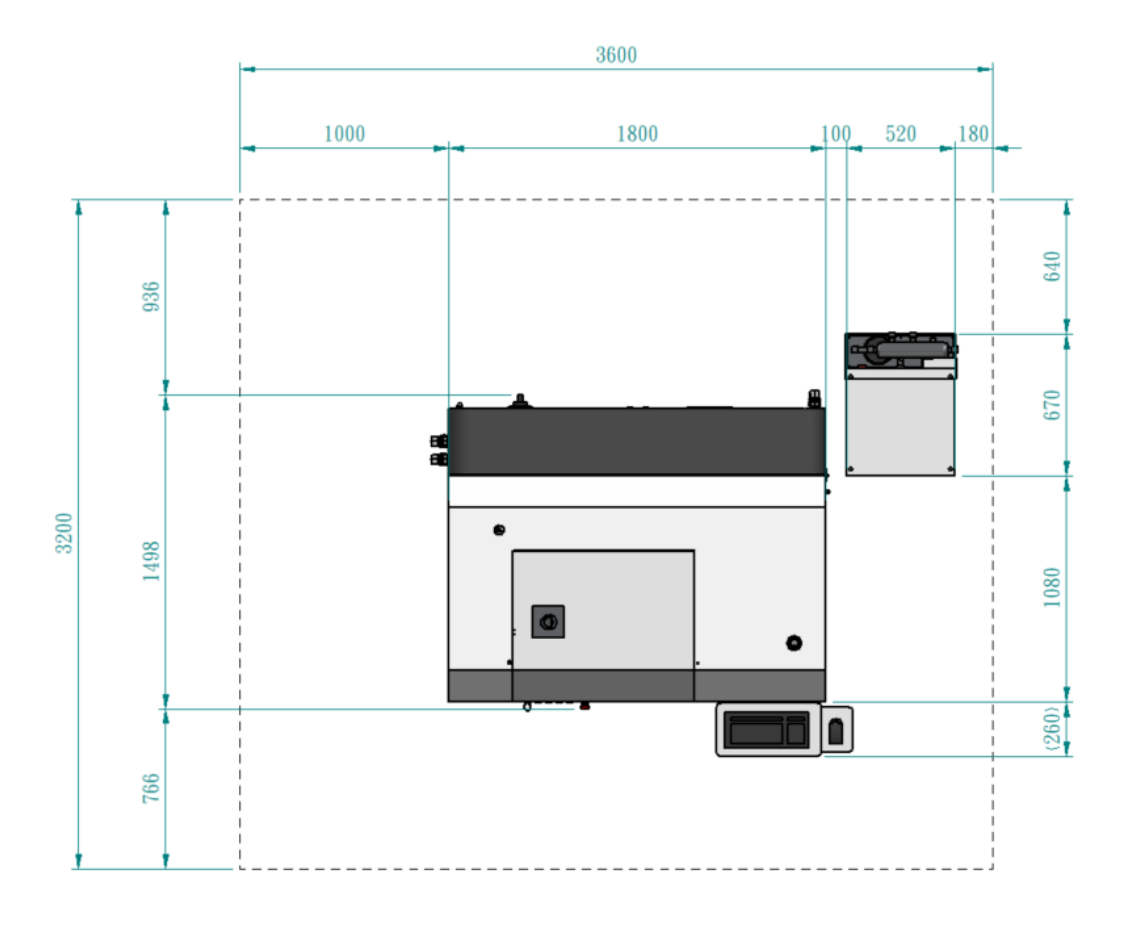

<span id="page-9-0"></span>圖 7 機台空間與尺寸圖(單位:mm)

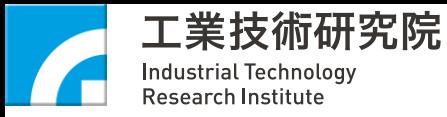

## <span id="page-10-0"></span>**2-2** 模組介紹

本機台由氣氛腔體模組、粉末進給模組、平台進給模組、雷射光路模組及控制與 軟體模組所組成,並藉整機整合模組完成人機與外罩配置:

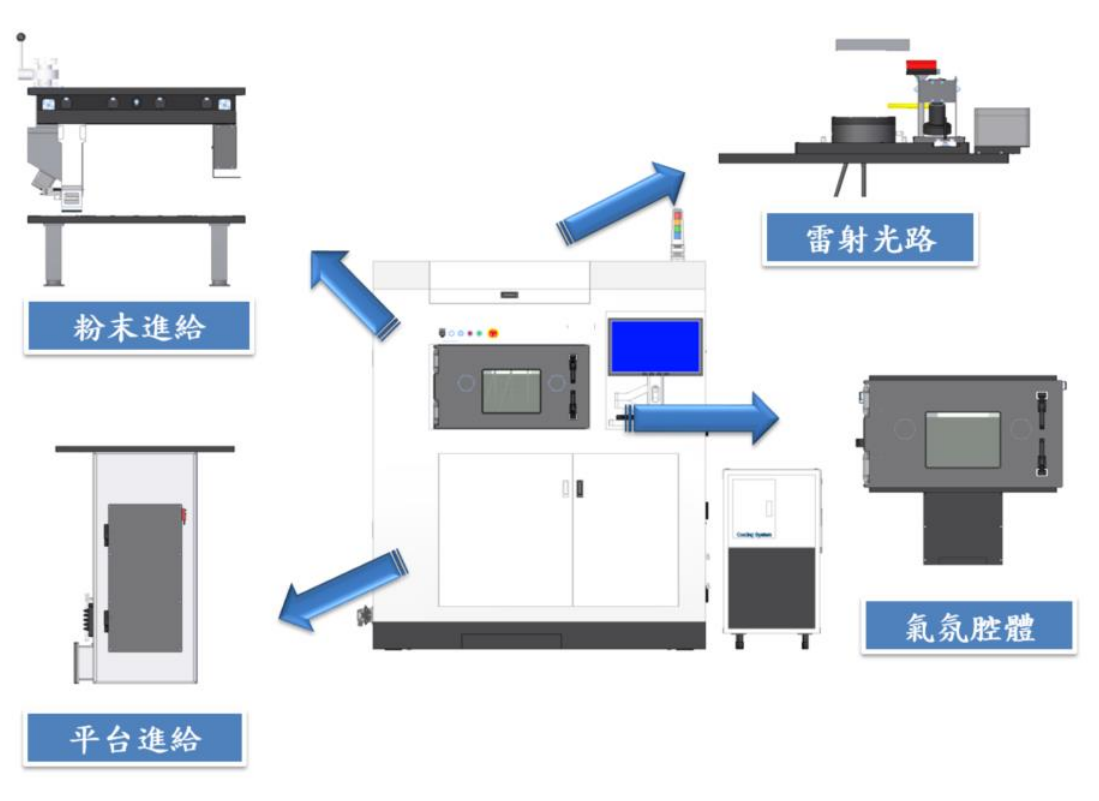

<span id="page-10-1"></span>圖 8 機台架構

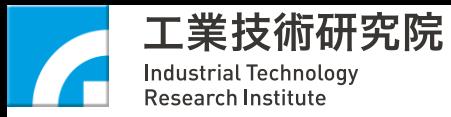

# 整機整合模組

承載與連結各模組與提供維修與維護空間

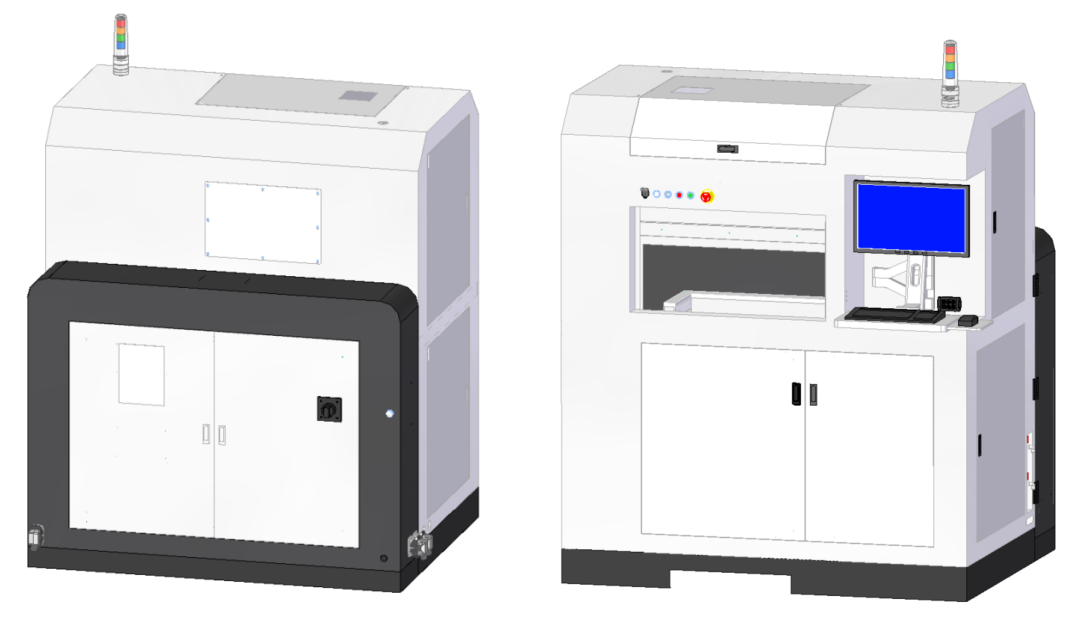

圖 9 整機整合模組示意圖

<span id="page-11-0"></span>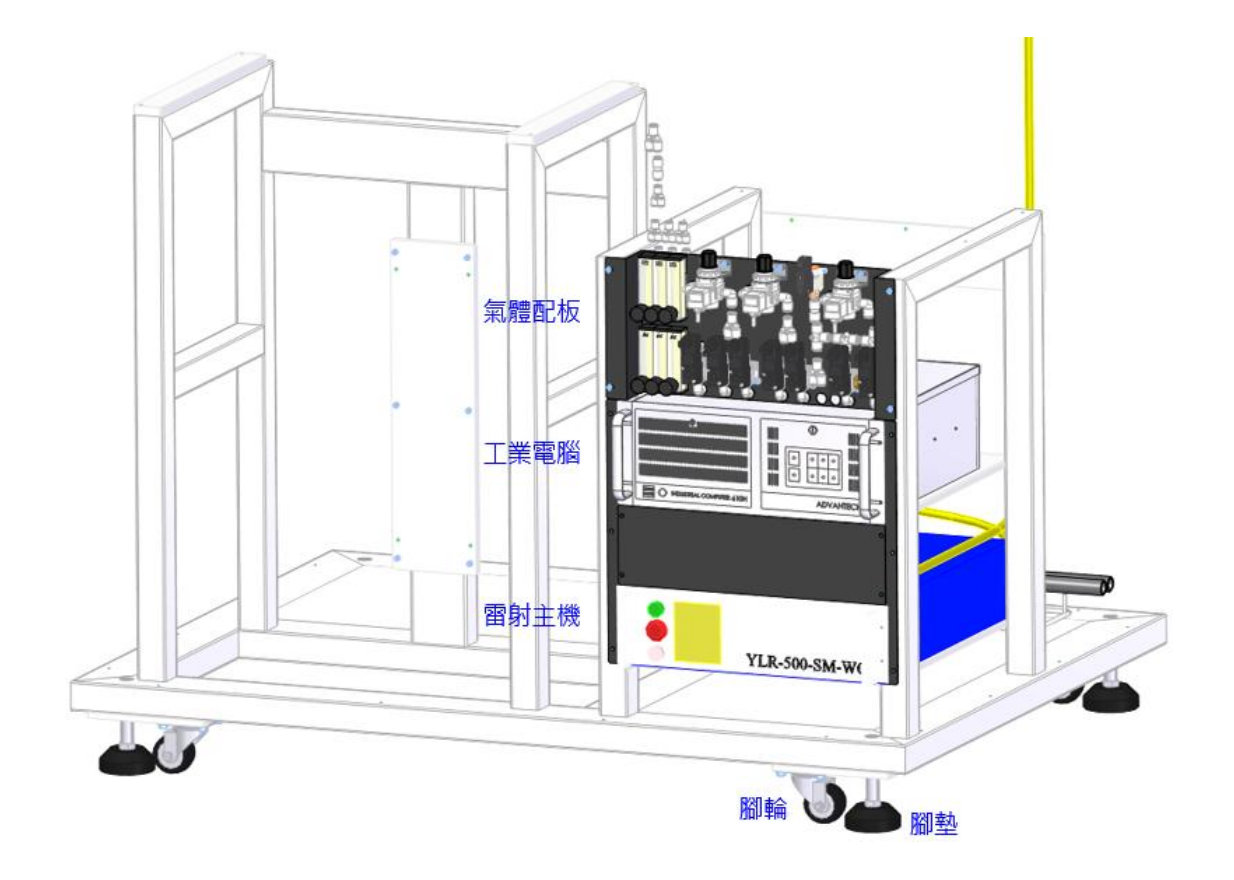

<span id="page-11-1"></span>圖 10 機架模組示意圖

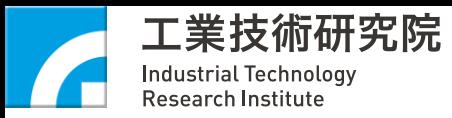

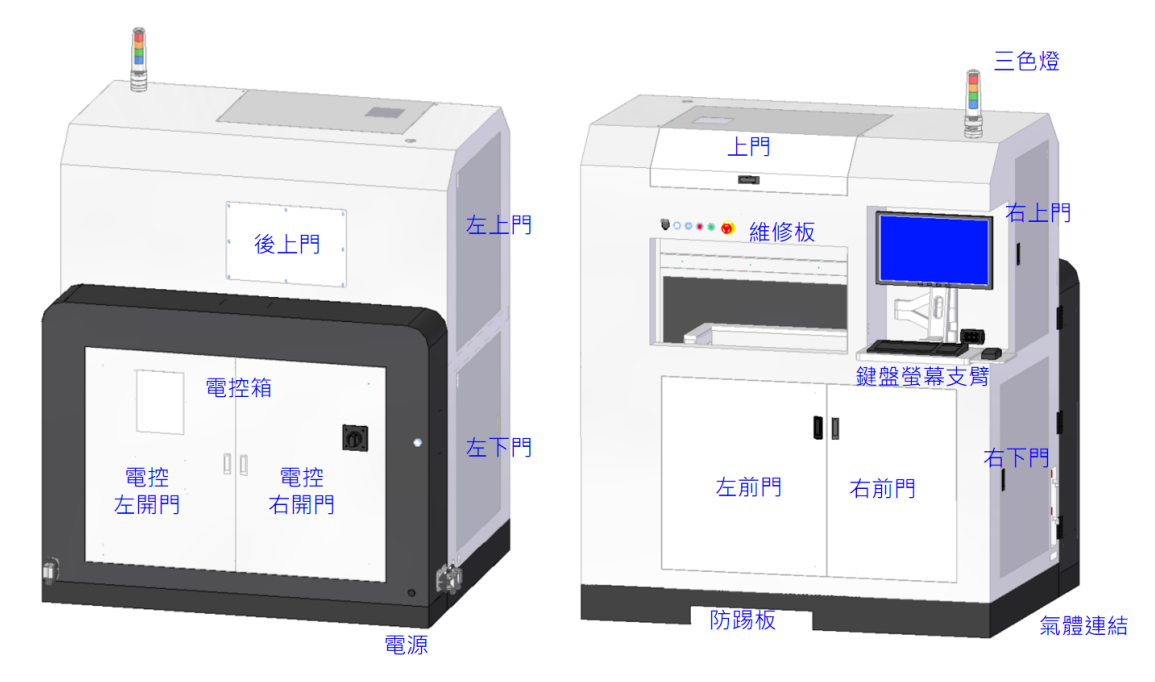

圖 11 外罩模組示意圖

<span id="page-12-0"></span>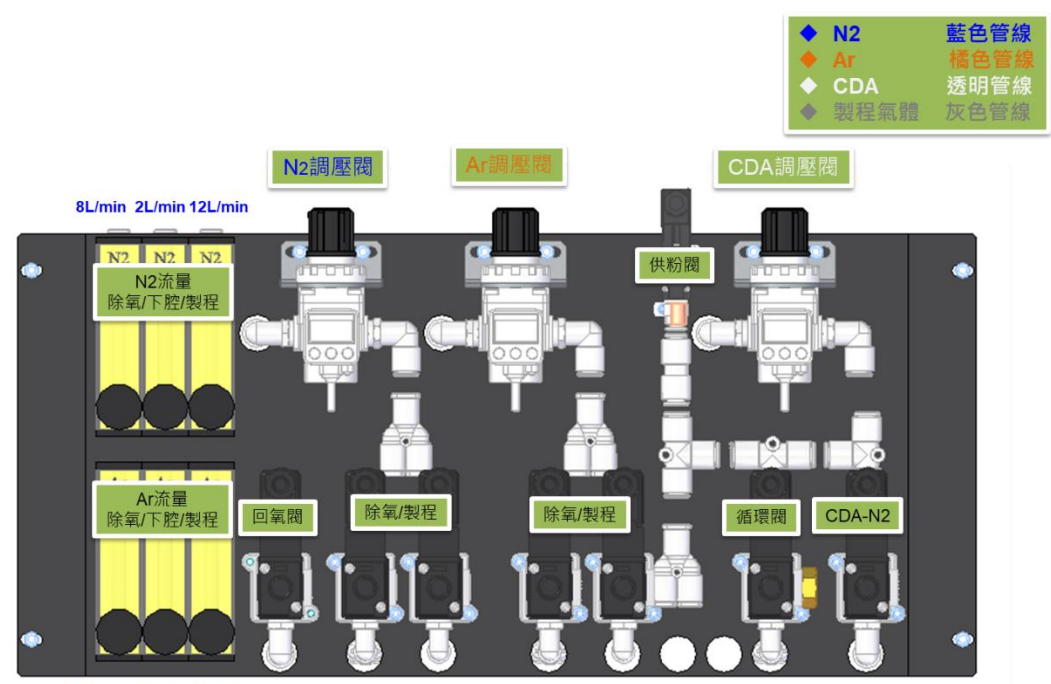

<span id="page-12-1"></span>8L/min 2L/min 12L/min

圖 12 氣體模組示意圖

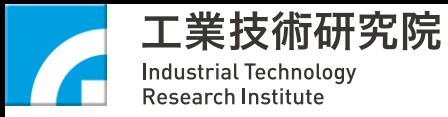

# <span id="page-13-0"></span>**2-3** 環境與廠務需求

#### 環境:

#### Machine not in operational status and not filled with metal powder

- > Permissible room temperature: 10 40 °C
- > Permissible relative atmospheric humidity: 20 80 %, non-condensing.

#### Machine in operational status

Permissible room temperature and permissible relative atmospheric humidity

- > 15 20 °C at max. 80 % relative atmospheric humidity
- $>$  > 20 25 °C at max. 60 % relative atmospheric humidity
- $>$  > 25 30 °C at max. 45 % relative atmospheric humidity.

#### Storage of metal powder in original containers

- > Permissible room temperature: 15 25 °C
- > Permissible relative atmospheric humidity: max. 40 %.

表 1 電力需求表

| Phase | Wire | Voltage | Amp(A) | Power(KVA) |
|-------|------|---------|--------|------------|
|       |      | 220     | JU     |            |

| Item | <b>Utility</b><br>Name | Purity                                                              | Flow rate<br>(L/min)<br>min | Pressure<br>$\frac{\text{kg}}{\text{cm2}}$<br>min | Connect<br><b>Size</b> | <b>Connect</b><br>Material | Connect type |
|------|------------------------|---------------------------------------------------------------------|-----------------------------|---------------------------------------------------|------------------------|----------------------------|--------------|
|      | Ar<br>N <sub>2</sub>   | 99.998 %                                                            | 40                          | 4                                                 | 8 <sub>mm</sub>        | 優力膠軟管                      | 快速安全管接頭      |
| 2    | <b>CDA</b>             | particle size $\leq 0.1$ µm<br>particle density $\leq 0.1$<br>mg/m3 | 100                         | 5                                                 | 8 <sub>mm</sub>        | 優力膠軟管                      | 快速安全管接頭      |

表 2 氣體需求表

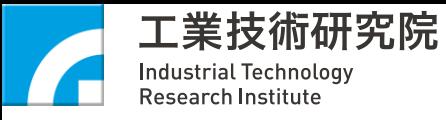

# <span id="page-14-0"></span>**2-4 ITRI AM300 I/O** 表

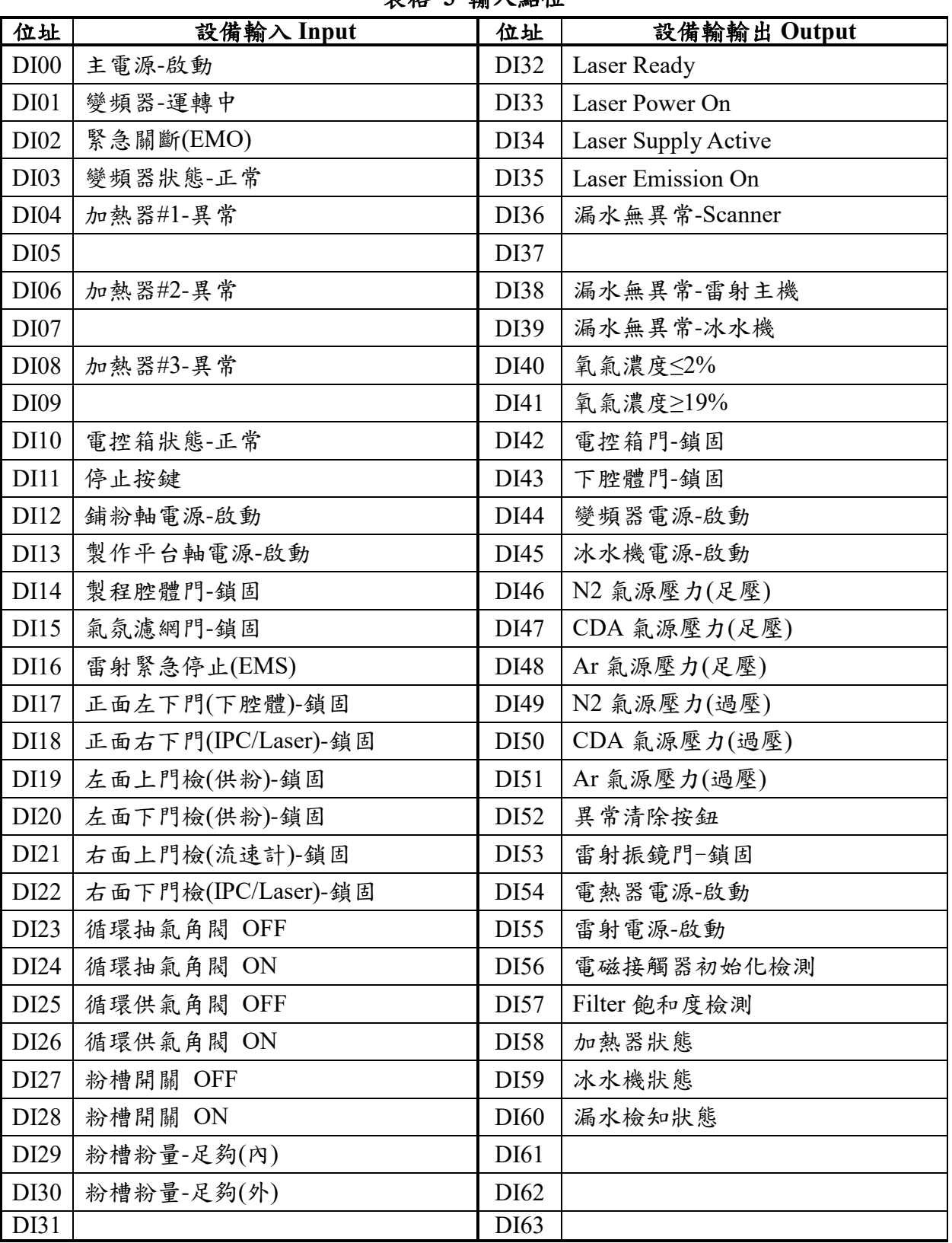

#### 表格 **3** 輸入點位

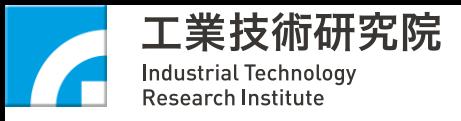

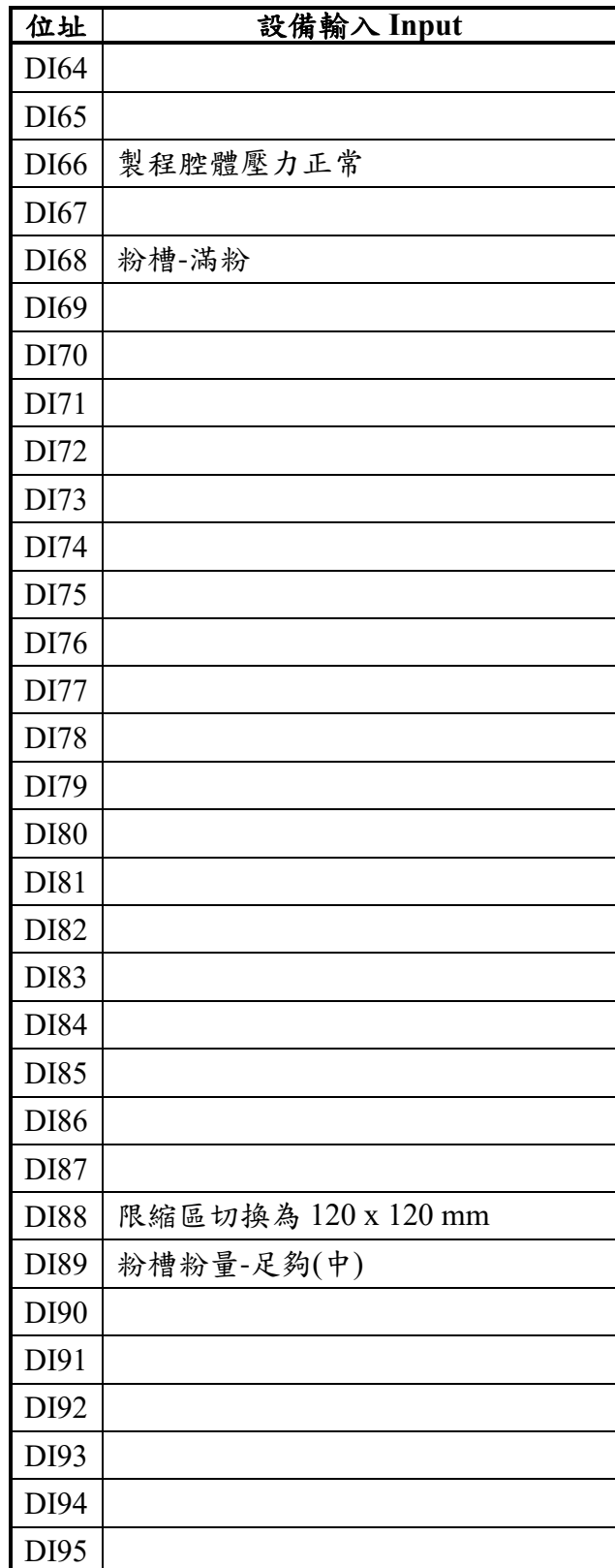

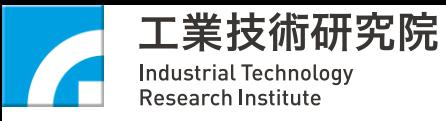

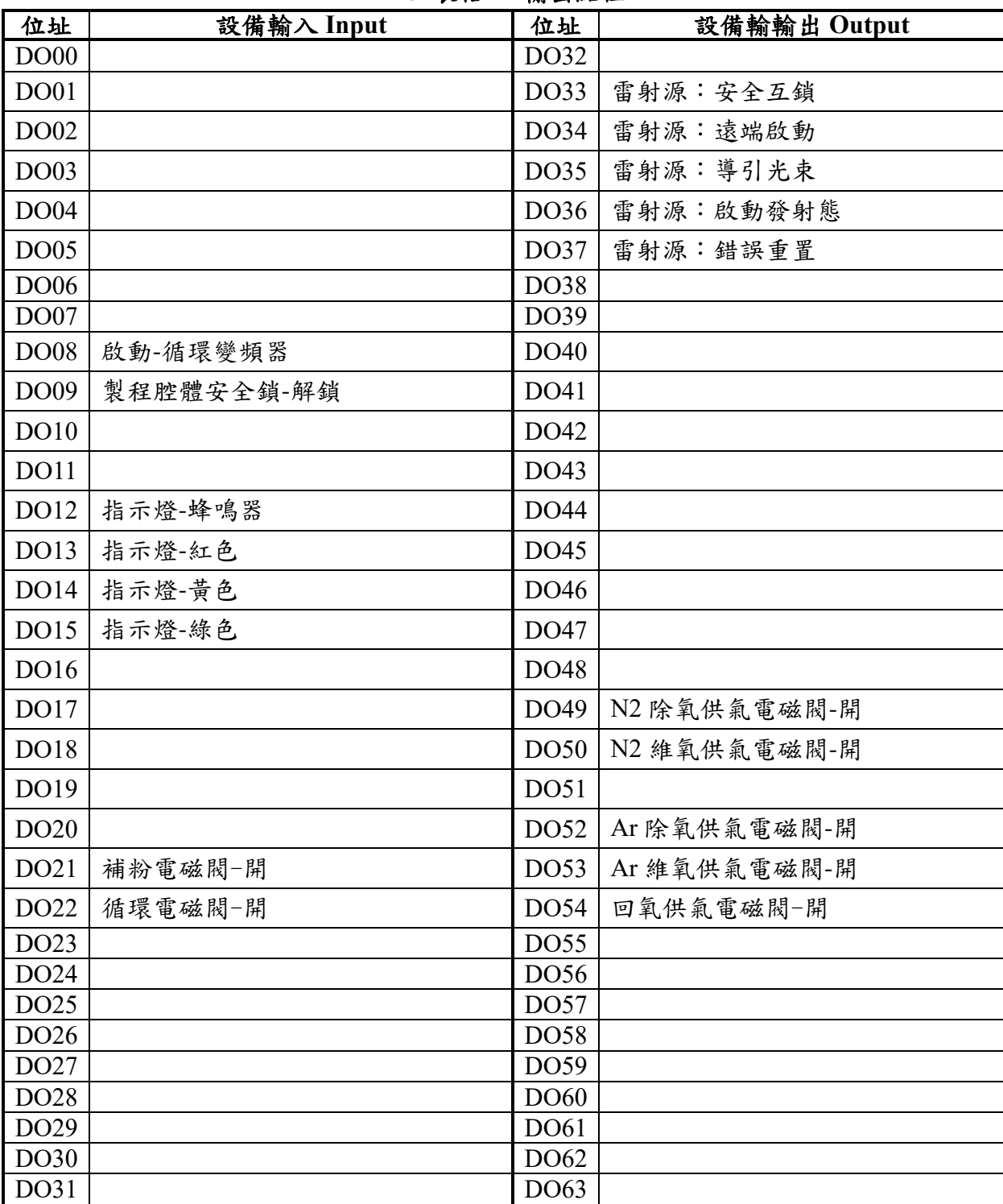

#### **2-5** 表格 **4** 輸出點位

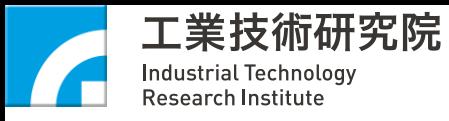

# <span id="page-17-0"></span>**2-5 ITRI AM300** 系統異常碼

# 設備異常對應碼

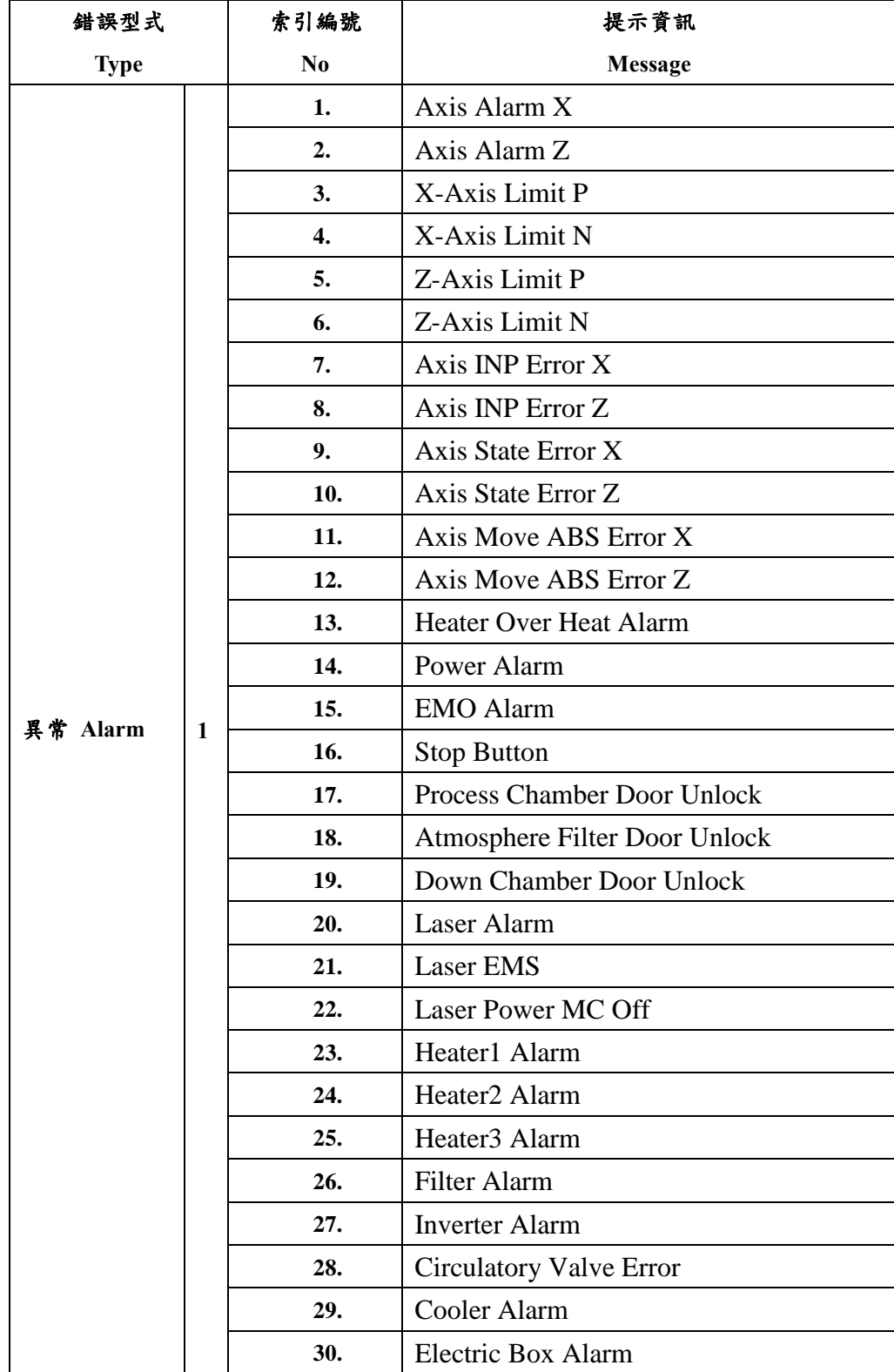

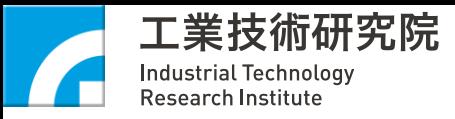

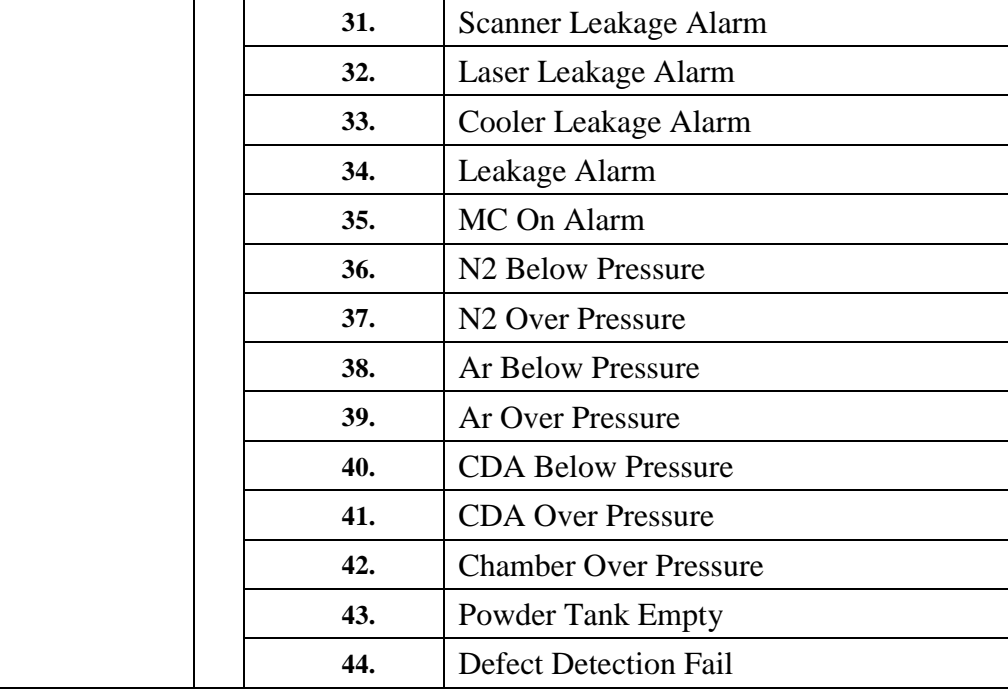

# 設備警告對應碼

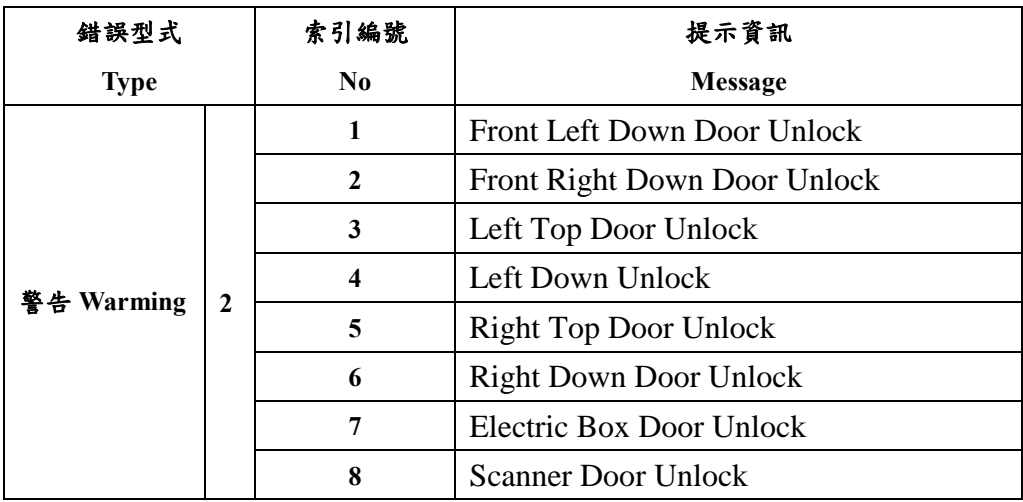

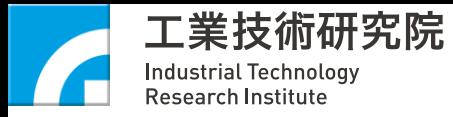

# <span id="page-19-0"></span>機台安裝

## <span id="page-19-1"></span>**2-6-1** 空間分配

依照下圖規劃將系統擺放至定位

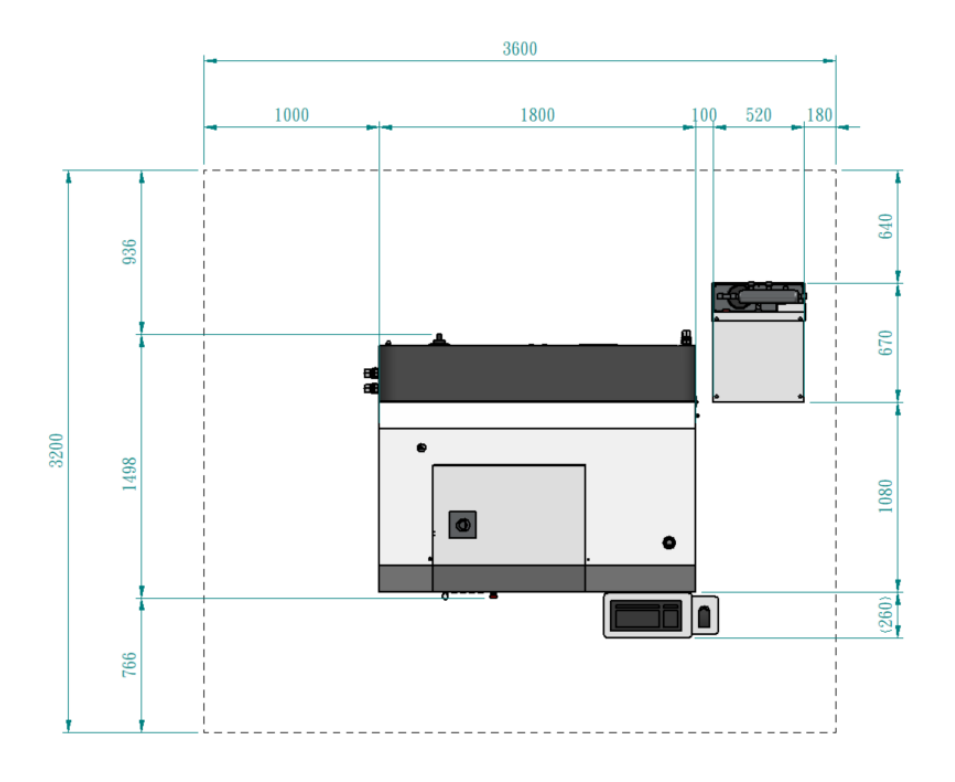

圖 13 機台空間與尺寸圖(單位:mm)

## <span id="page-19-3"></span><span id="page-19-2"></span>**2-6-2** 水平調教

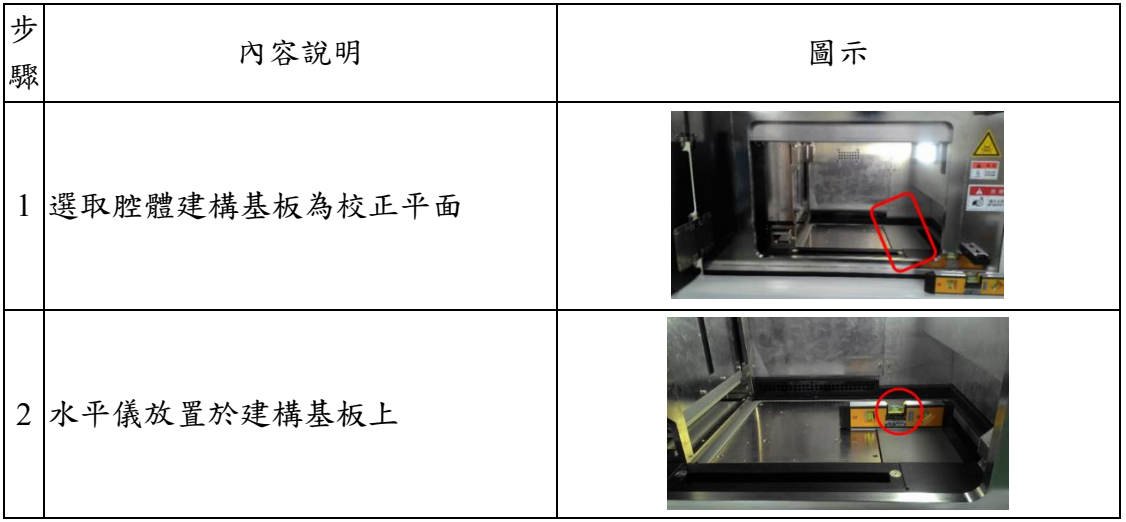

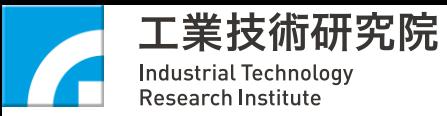

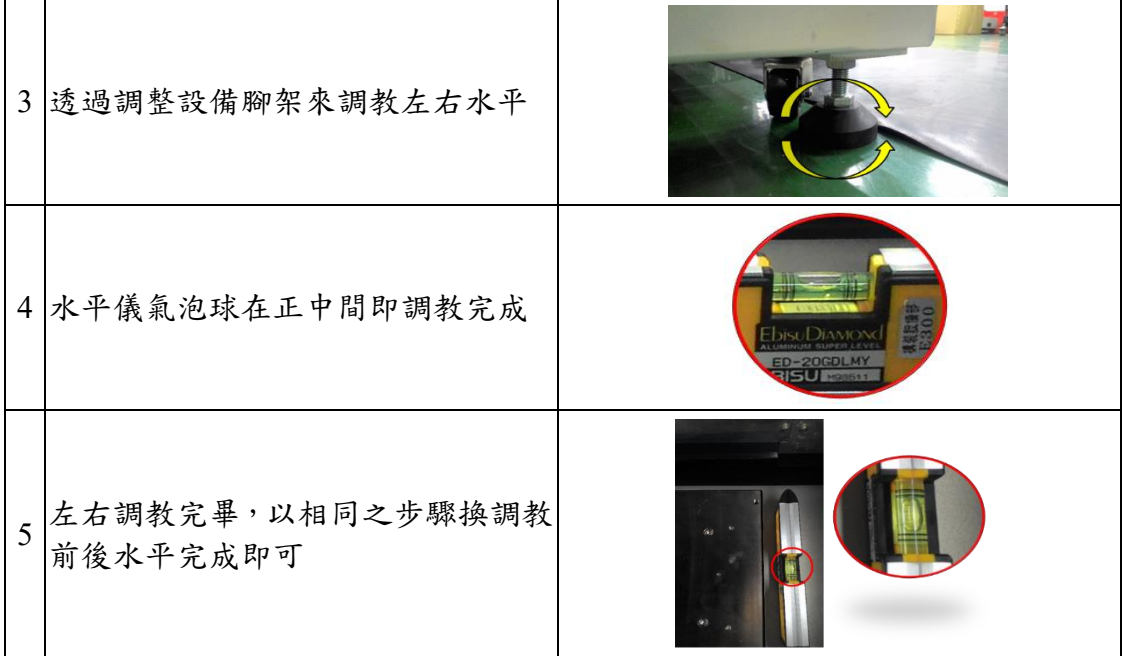

#### <span id="page-20-0"></span>**2-6-3 AM300** 系統安裝

AM300 系統安置定位調教水平後,分別按照廠務規格裝配上氣體迴路及電 路。氣體迴路包含氮氣以及氬氣。分別接到 AM300 系統氣源開關。電路部分則 是將總電源線路連接到廠務端電源供應處。

#### <span id="page-20-1"></span>**2-6-4** 冰水機安裝

冰水機安置定位,分別安裝水路及電路到 AM300 系統上面。水路部分,按 照標籤分別連接到 AM300 系統之雷射主機以及光路模組。電路則直接連接到 AM300 電控箱。

完成以上步驟,系統安裝完成。

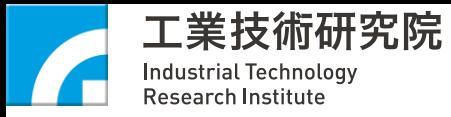

<span id="page-21-0"></span>三、 系統操作流程介紹

# <span id="page-21-1"></span>**3-1** 開關機步驟

#### <span id="page-21-2"></span>**3-1-1** 開機步驟

- 1. 確認機台電控箱側之電源授入燈是否亮起(代表廠務端已供電),順時針旋 轉斷路器旋鈕。
- 2. 機台操作側,按下綠色 Power ON 按鈕,各子系統會陸續送電(AC 220V)。
- 3. 按下 PC 開關進行開機,開機後執行各項程式。
- 4. 完成開機步驟。

<span id="page-21-3"></span>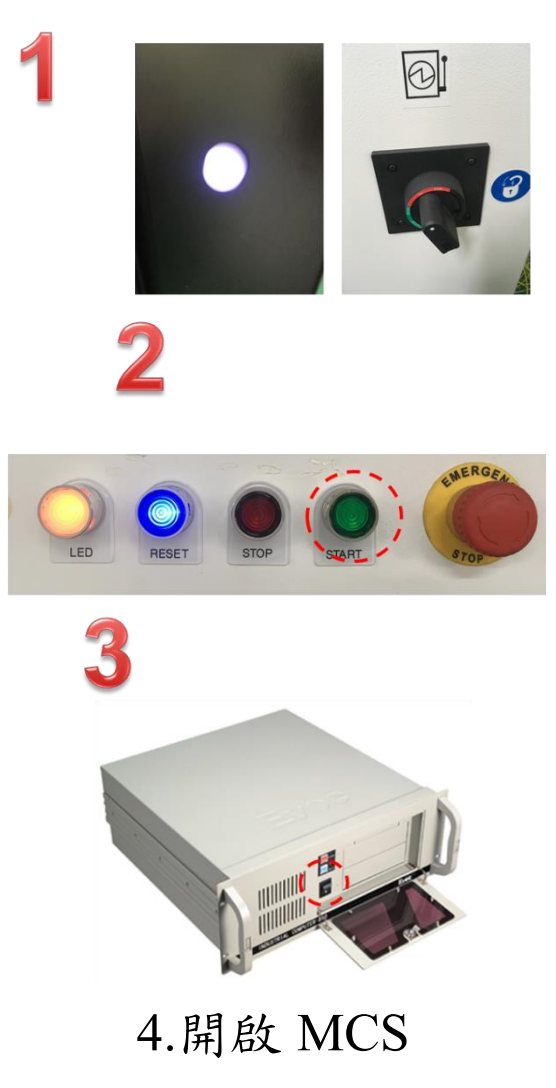

圖 14 開機步驟

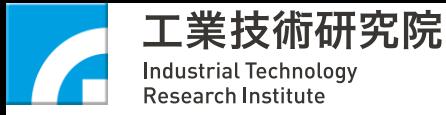

### <span id="page-22-0"></span>**3-1-2** 關機步驟

- 1. 機台操作側,按下紅色 Power OFF 按鈕,各子系統電力電源(220V)自動關閉。
- 2. 點選『程式』之關閉程式,並於電腦『開始』選單選擇關機,等待關機完成。
- 3. 至機台電控箱側,逆時針旋轉斷路器旋鈕,機台電源關閉。
- 4. 完成關機步驟。

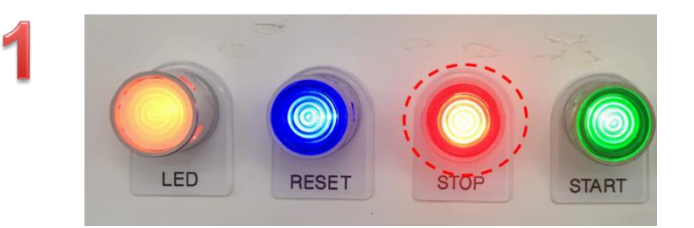

2.關閉 MCS

<span id="page-22-1"></span>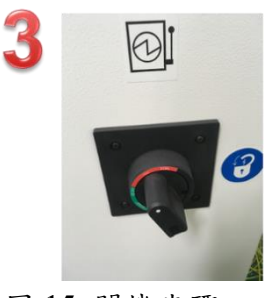

圖 15 關機步驟

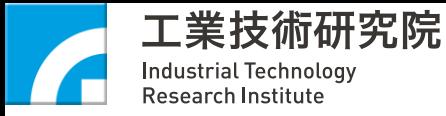

# <span id="page-23-0"></span>四、 製程資料準備

#### <span id="page-23-1"></span>**4-1 Magics RP** 設定階段

ITRI BP 與 Materialise Magics RP 完整結合,所有操作環境都在 Magics RP 環境下設定就可從 STL 圖檔執行到切層路徑輸出。以下將逐步說明操作順序, 在此之前可請使用者先準備好 STL 圖型。

#### <span id="page-23-2"></span>**4-1-1** 零件擺放與空間配置

完成電腦開機程序後點選電腦桌面之 Magics RP 捷徑,進入 Magics RP 畫面 後,須選擇 ITRI BP AM300 專屬的平台空間,點選 Magic RP 右鍵,選取 Create a new empty scene。

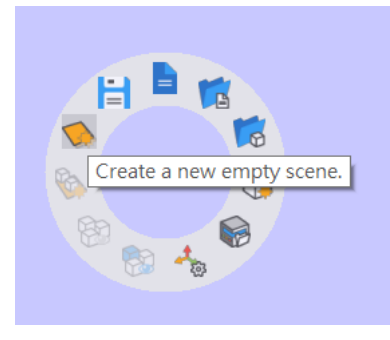

圖 16 載入平台空間

<span id="page-23-3"></span>出現 New Machine 對話框,採用 ITRI AM300 機型,請點選正確機型後按 OK, 於 Magics RP 將產生正確之尺寸空間。[若自行產生與點選非指定機型而造成設 備故障,保固期內仍須負擔維修費用]

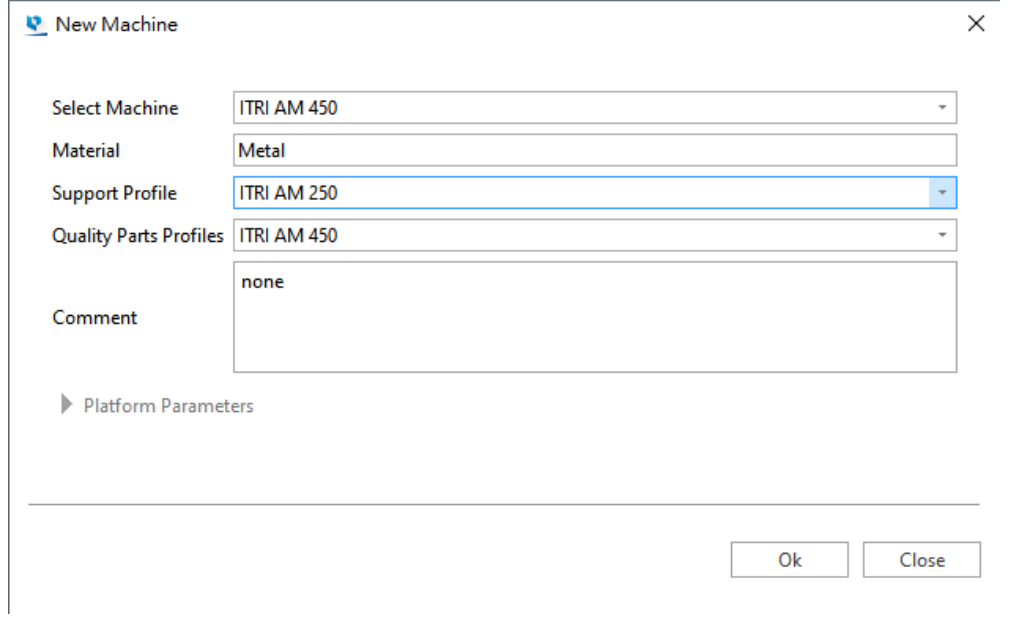

<span id="page-23-4"></span>圖 17 選擇正確對應機型

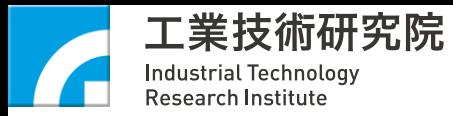

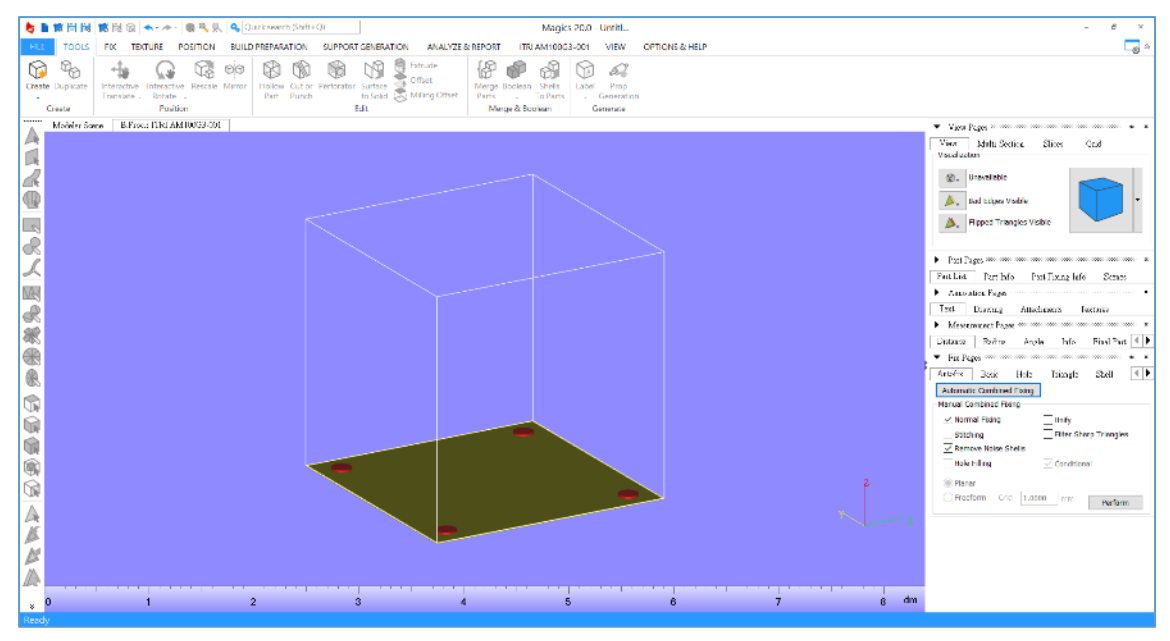

圖 18 Magics RP 產生正確平台空間

<span id="page-24-0"></span>平台空間之綠色區塊為零件可擺放區域,擺放時零件與零件不能重疊,也要避免 放置在紅色圈區域(代表設備底板鎖螺絲的區域),每個零件擺放須從 Z=0 位置放 置,不能懸空放置零件或部分超出建置範圍。

載入 STL 檔案方法有二:

1. 選擇左上角之 Import an existing 3Dmodel into the current scene(如紅圈內所示) 2. 點選左上角 FILE,選擇 Load 中之 Import Part 載入 STL 檔案

<span id="page-24-1"></span>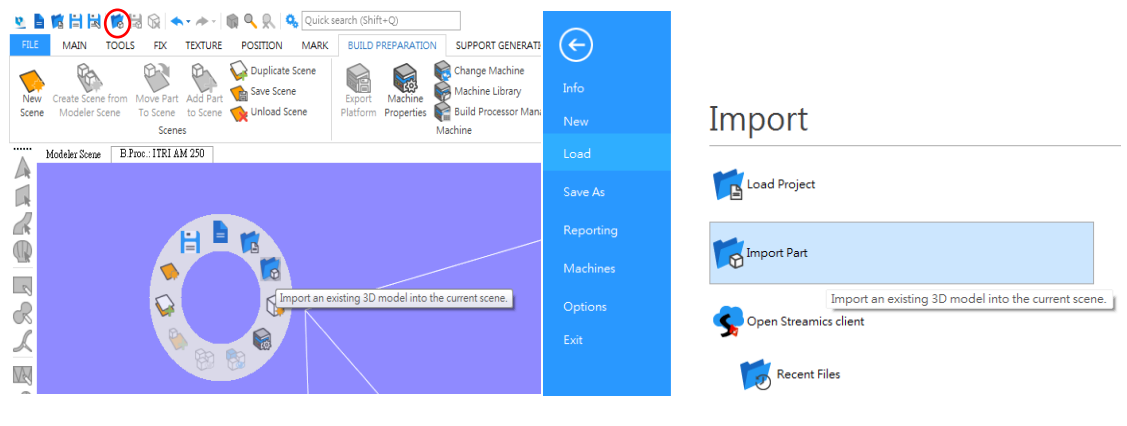

圖 19 載入 STL

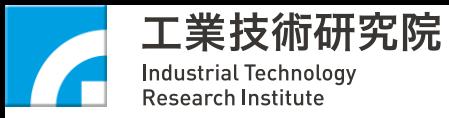

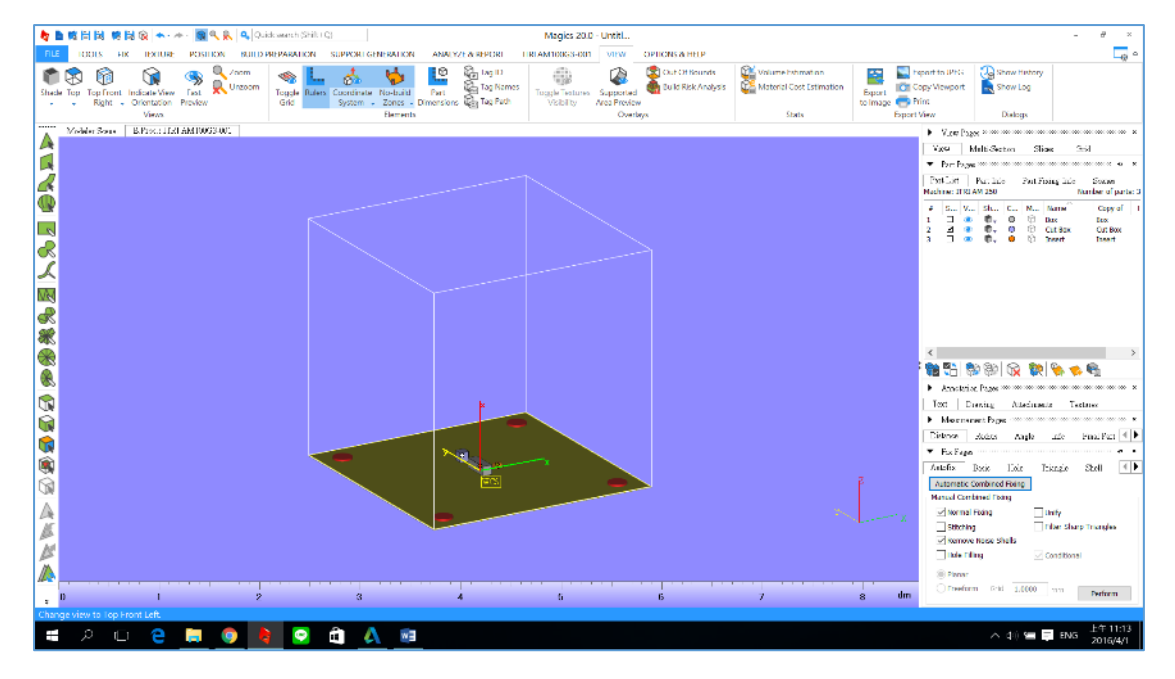

圖 20 零件擺置情形

<span id="page-25-1"></span><span id="page-25-0"></span>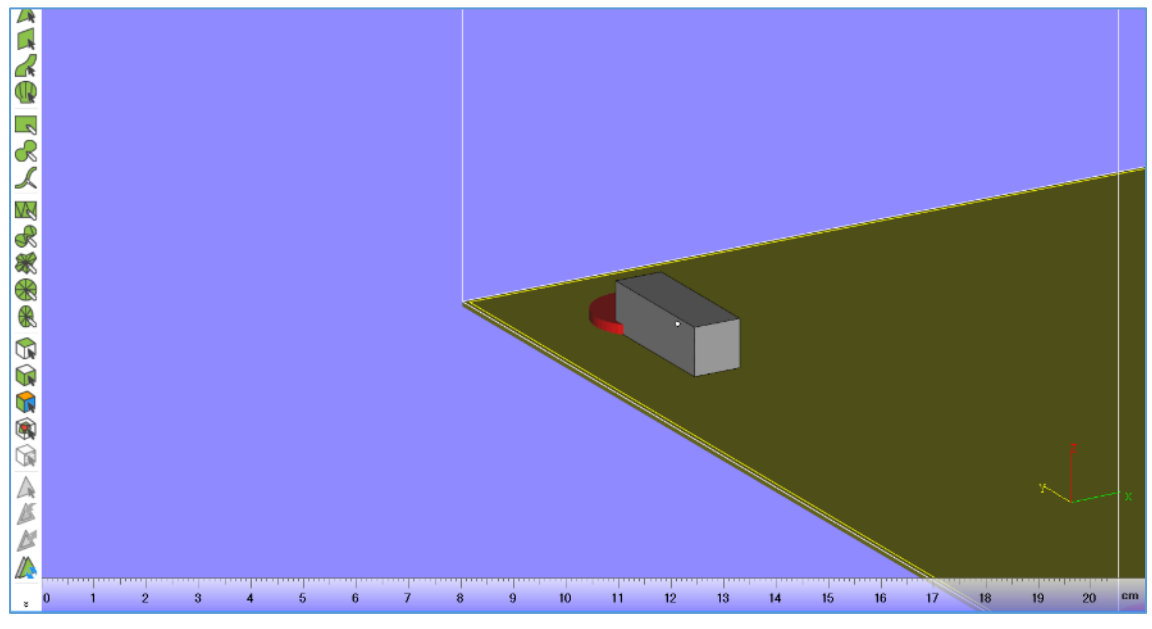

圖 21 避免零件擺置情形

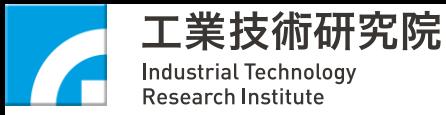

#### <span id="page-26-0"></span>**4-1-2 Save file as**

完成空間配置與零件擺放後,可按存檔儲存整個零件建置方案。

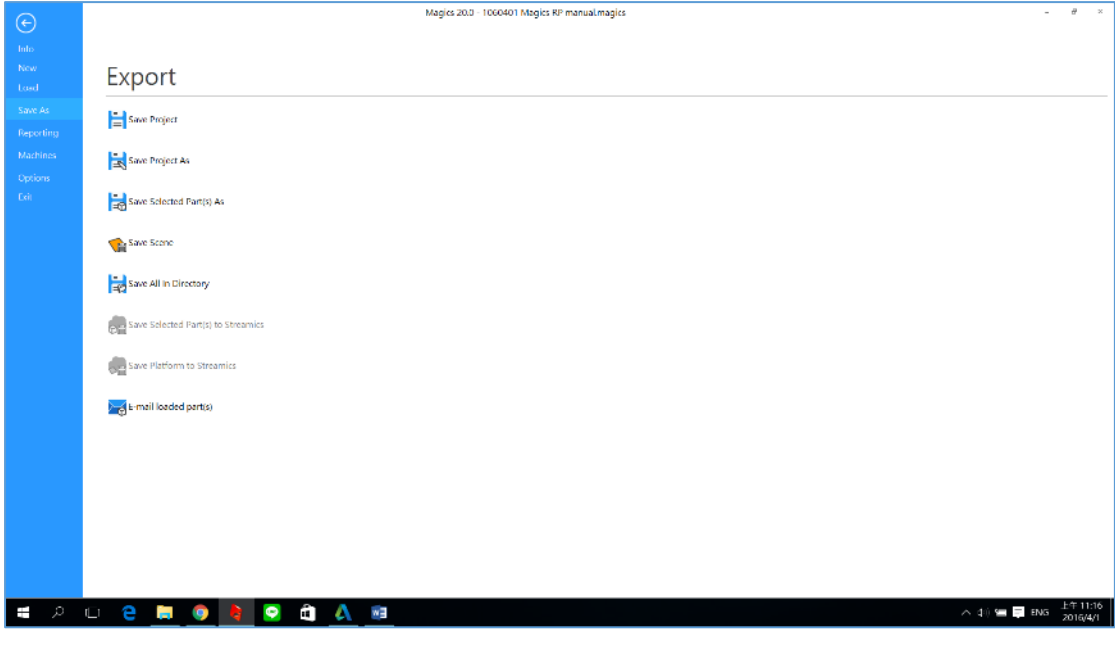

#### 圖 22 專案儲存

#### <span id="page-26-3"></span><span id="page-26-1"></span>**4-1-3 ITRI BP** 設定階段

完成零件擺放與支撐設計階段,確認零件擺放數量、位置、區域後可進行 ITRI BP 掃描策略輸出階段。

#### <span id="page-26-2"></span>**4-1-4 ITRI BP** 指定設備機型、材料

點選上方功能選單 ITRI AM300,會出現四個功能項目

- Configure Printer
- Configure Platform
- Configure Parts
- Build

依序由左而右點選設定正確參數,即可輸出 ITRI AM300 設備專用檔案。

• Configure Printer

Profiles:可編輯詳細掃描策略設定

Upload folder:設定檔案上傳之目錄 [避免中文路徑]

Magics setting: Materialise 軟體共通檔,無須設定。

完成後請按 OK。

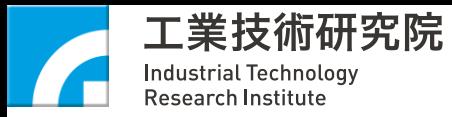

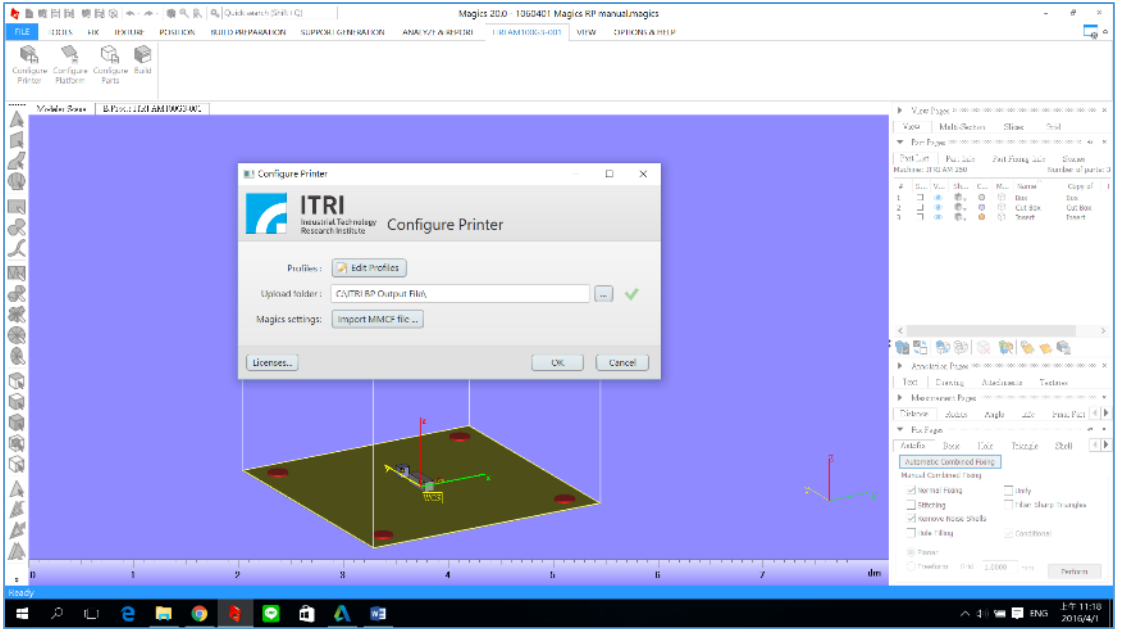

圖 23 機器設定頁面

<span id="page-27-0"></span>• Configure Platform

Category:點選所使用之材料選項,以下說明產生兩種材料參數(316L、 AlSi10Mg)。

Build Strategy:請依照所制定的材料參數進行點選,以 standard 設定為例, 點選後之相關雷射掃描策略設定將套用在平台內之所有零件,完成後請按 OK。

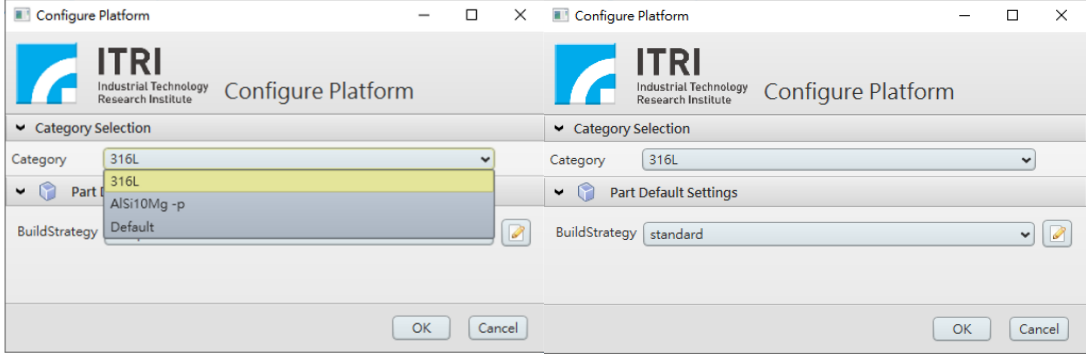

圖 24 平台設定頁面

<span id="page-27-1"></span>• Configure Parts

平台內有三個零件,於 Build Strategy 右側點選下拉選單,選擇零件相對應 掃描策略。[下拉選單功能提供選擇不同掃描策略列印的彈性選項]

確認 Part Name & Build Strategy 之材料配對是否一致,完成後請按 OK。

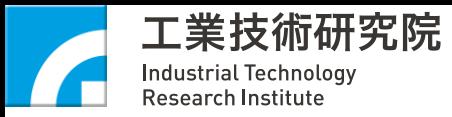

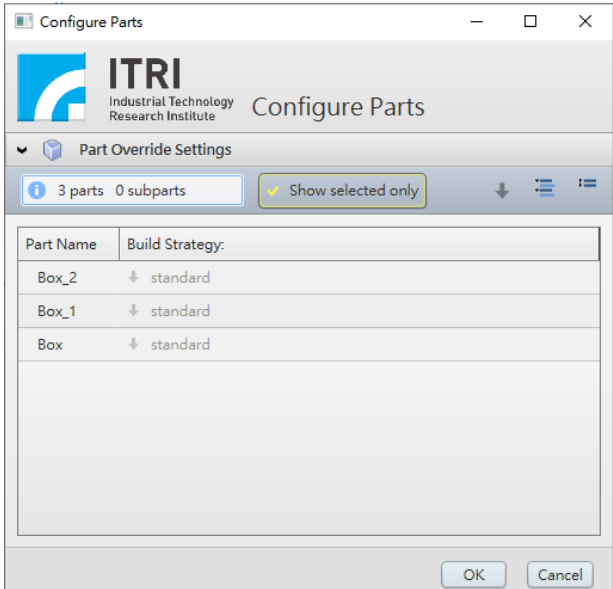

圖 25 零件設定頁面確認

<span id="page-28-1"></span>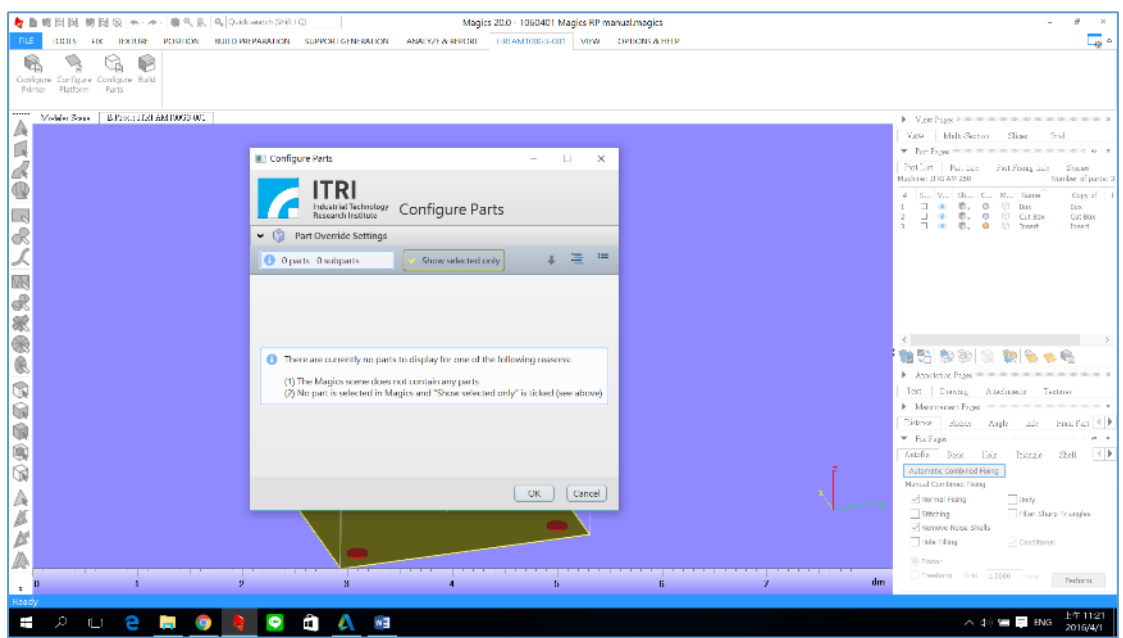

圖 26 無指定零件材料設定提醒畫面

# <span id="page-28-2"></span><span id="page-28-0"></span>**4-1-5 ITRI BP** 指定輸出路徑與檔案產生

**•** Build

Select 3D printer: ITRI AM300 Job type:請選擇 Preprocess Only Job name:請輸入輸出專案檔名 Output directory: 請指定匯出資料匣 完成後請按 Submit Job 後將進行檔案產生作業

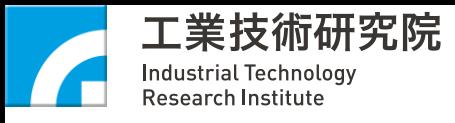

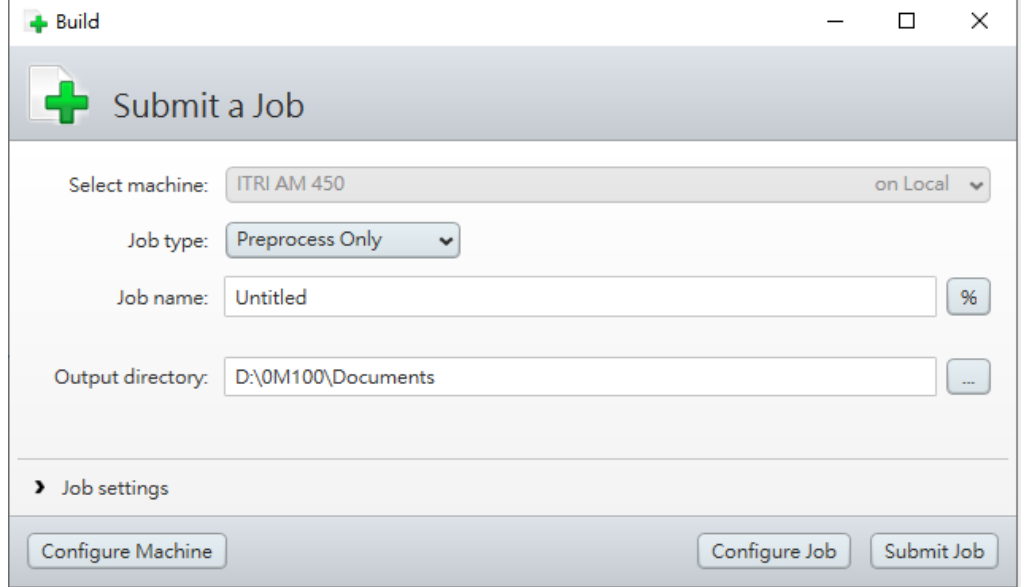

## 圖 27 產生工作封包

<span id="page-29-0"></span>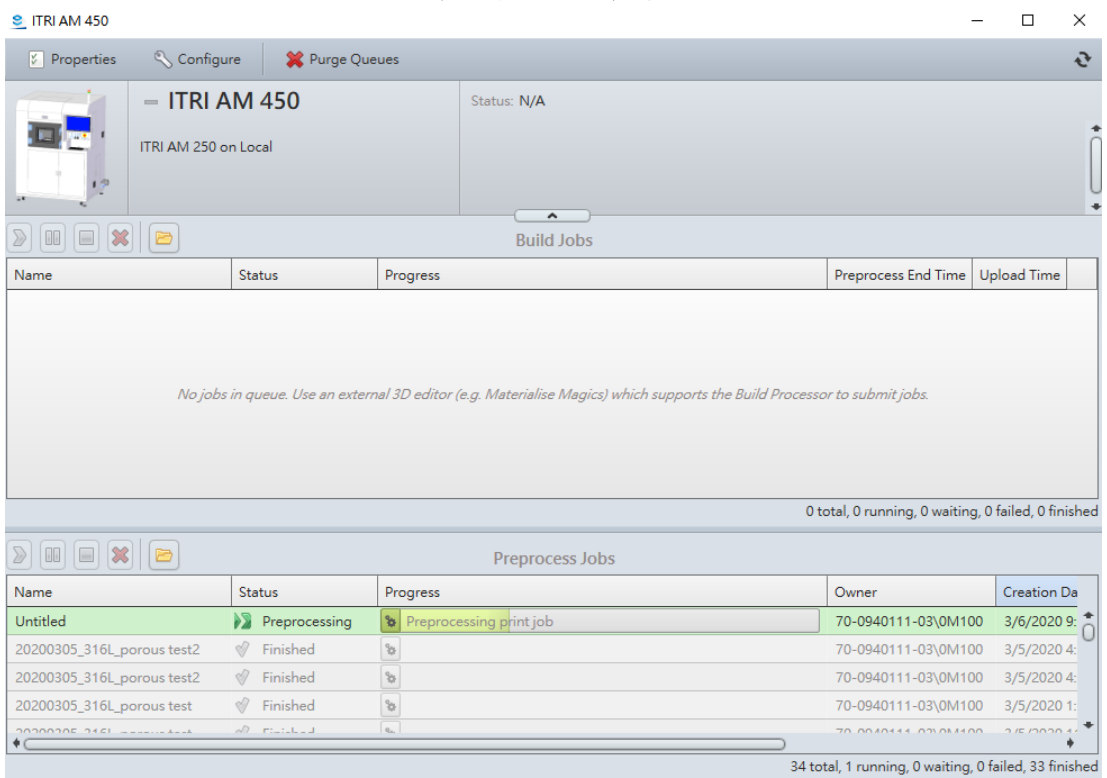

<span id="page-29-1"></span>圖 28 ITRI BP 檔案產生過程

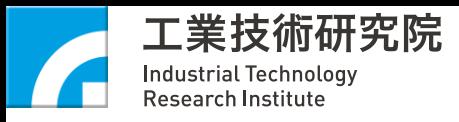

| 共用<br>業用              | 1060401 Magics RP manual magics<br>機構 |                                                                                   |                                    |              |                                 |
|-----------------------|---------------------------------------|-----------------------------------------------------------------------------------|------------------------------------|--------------|---------------------------------|
|                       |                                       |                                                                                   |                                    |              |                                 |
|                       |                                       | v 个   2 > 本盤 > 本機磁琴 (C) > ITRI RP Output File > 1060401 Magins RP manual.magins > |                                    |              | v D 提集 1060401 Magics RP ma., 戸 |
| 计快速存取                 | 名簿                                    | 修改日期                                                                              | 炭型                                 | 大小           |                                 |
| <b>B</b> TAL          | $\bullet$ Box<br>¥.                   |                                                                                   | 2016/4/1 上午 11. Materialise MatA   | 4.265 KB     |                                 |
| <b>Latin</b>          | Cut Box<br>÷                          |                                                                                   | 2016/4/1 上午 11. Materialise MatA   | <b>78 KB</b> |                                 |
| A360 Drive            | <sup>2</sup> Images<br>$\mathcal{S}$  |                                                                                   | 2016/4/1 上午 11. 2jp Archive        | 466 KB       |                                 |
| 图文件                   | <b>C</b> Insert<br>÷                  |                                                                                   | 2016/4/1 L ft 11. Materialise MatA | 268 KB       |                                 |
| 医酒精                   | <b>D</b> jobiff<br>×.                 |                                                                                   | 2016/4/1 上午 11. IFF 相義             | 17.015 KB    |                                 |
| 1.0330                | all job_estimations                   |                                                                                   | 2016/4/1上午11。 XML 惨事               | $1$ KB       |                                 |
| 1 1050315 TIRTEP      |                                       |                                                                                   |                                    |              |                                 |
| あ合発                   |                                       |                                                                                   |                                    |              |                                 |
| ■ 家全                  |                                       |                                                                                   |                                    |              |                                 |
|                       |                                       |                                                                                   |                                    |              |                                 |
| <b>&amp; OneDrive</b> |                                       |                                                                                   |                                    |              |                                 |
| 場本数                   |                                       |                                                                                   |                                    |              |                                 |
| ADATA UFD (G)         |                                       |                                                                                   |                                    |              |                                 |
|                       |                                       |                                                                                   |                                    |              |                                 |
| $-3.52$               |                                       |                                                                                   |                                    |              |                                 |
|                       |                                       |                                                                                   |                                    |              |                                 |
|                       |                                       |                                                                                   |                                    |              |                                 |
|                       |                                       |                                                                                   |                                    |              |                                 |
|                       |                                       |                                                                                   |                                    |              |                                 |
|                       |                                       |                                                                                   |                                    |              |                                 |
|                       |                                       |                                                                                   |                                    |              |                                 |
|                       |                                       |                                                                                   |                                    |              |                                 |
|                       |                                       |                                                                                   |                                    |              |                                 |
|                       |                                       |                                                                                   |                                    |              |                                 |
|                       |                                       |                                                                                   |                                    |              |                                 |
|                       |                                       |                                                                                   |                                    |              |                                 |
|                       |                                       |                                                                                   |                                    |              |                                 |
|                       |                                       |                                                                                   |                                    |              |                                 |
|                       |                                       |                                                                                   |                                    |              |                                 |
|                       |                                       |                                                                                   |                                    |              |                                 |
|                       |                                       |                                                                                   |                                    |              |                                 |
| 6個項目                  |                                       |                                                                                   |                                    |              |                                 |

<span id="page-30-0"></span>圖 29 完成指定目錄檔案產生

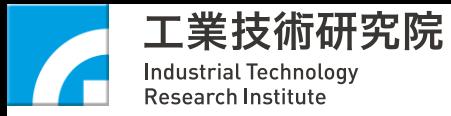

# <span id="page-31-0"></span>**4-2 ITRI 3D** 設定階段

#### <span id="page-31-1"></span>**4-2-1 ITRI LCS** 圖檔載入設定

3D 圖檔載入步驟:

<span id="page-31-2"></span>**C** FormMai

- 1. LCS 頁面,於"Open file"中選擇切層檔案,並自由選擇視角。
- 2. 右方可鍵入燒熔起始層以及結束的層數,若為單動不必勾選"連續製程",若 為自動流程則勾選"連續製程"並點擊"Start Laser Melting"完成 LCS 頁面設定。 (圖 31&32 為雷射參數相關設定的讀取檔案顯示)

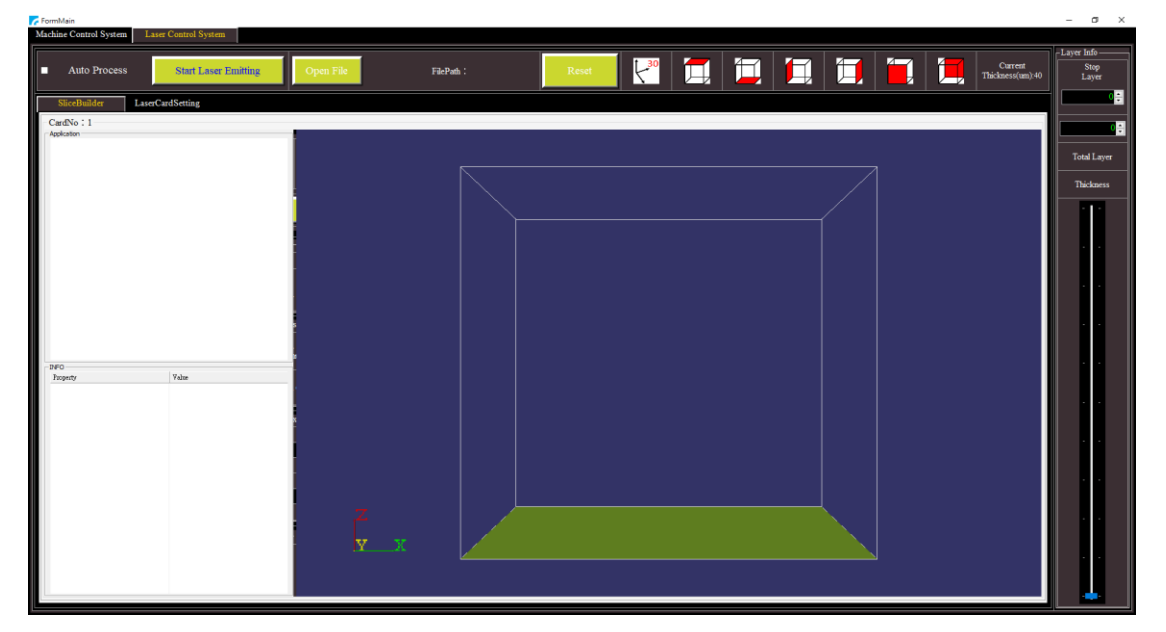

圖 30 ITRI LCS 操作介面 1

|   | Machine Control System                              | Laser Control System        |                                      |           |                                                                     |                                             |                             |                               |
|---|-----------------------------------------------------|-----------------------------|--------------------------------------|-----------|---------------------------------------------------------------------|---------------------------------------------|-----------------------------|-------------------------------|
| п | <b>Auto Process</b>                                 | <b>Start Laser Emitting</b> | Open File                            | FilePath: | Reset                                                               |                                             | Current<br>Thickness(um):40 | -Layer Info-<br>Stop<br>Laver |
|   | SliceBuilder<br>LaserCardSetting                    |                             |                                      |           |                                                                     |                                             |                             |                               |
|   | <b>RTC5 Card Setting</b><br><b>Calibration File</b> | Power Map                   |                                      |           |                                                                     |                                             |                             |                               |
|   |                                                     |                             |                                      |           |                                                                     |                                             |                             | <b>Total Laver</b>            |
|   | Correction File-                                    |                             |                                      |           |                                                                     |                                             |                             |                               |
|   | <b>Correction File Path</b>                         |                             |                                      |           | CorrectionFilePath                                                  |                                             |                             | Thickness                     |
|   | Table Parameter-                                    |                             |                                      |           |                                                                     |                                             |                             |                               |
|   | <b>Correction Table</b>                             |                             | Coe. B                               |           | Angle Calibration                                                   | <b>Calivration Factor Kxy</b>               |                             |                               |
|   | Coe. C                                              |                             | The Scan Head Geometry               |           | Focal Length/Working<br><b>Distance</b>                             | Num. of Correction File                     |                             |                               |
|   | <b>Additional Protective</b><br><b>Glass</b>        |                             | Strength Factor for X                |           | Diff. between Correction<br>with or without an F-theta<br>objective | Whether the image field<br>size was clipped |                             |                               |
|   | Strength factor for Y                               |                             | The Source of the<br>correction file |           | Coe. A                                                              | Info. aboout inverse<br>tables              |                             |                               |

<span id="page-31-3"></span>圖 31 ITRI LCS 操作介面 2

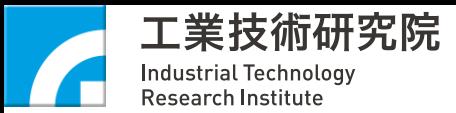

| FormMain<br>Machine Control System<br>Laser Control System |                                          |                                            |                                     |                                                        |                             | $ \sigma$ $\times$    |
|------------------------------------------------------------|------------------------------------------|--------------------------------------------|-------------------------------------|--------------------------------------------------------|-----------------------------|-----------------------|
| <b>Auto Process</b><br>п                                   | <b>Start Laser Emitting</b><br>Open File | FilePath:                                  | Reset                               | <u> Pid dia 19</u> 19                                  | Current<br>Thickness(um):40 | -Layer Info-<br>Laver |
| SliceBuilder<br>LaserCardSetting                           |                                          |                                            |                                     |                                                        |                             |                       |
| <b>Calibration File</b><br><b>RTC5 Card Setting</b>        | Power Map                                |                                            |                                     |                                                        |                             |                       |
| -Laser and Scanner-                                        |                                          |                                            |                                     |                                                        |                             | <b>Total Laver</b>    |
|                                                            |                                          |                                            |                                     | -Modulation (us)-                                      |                             | Thickness             |
| <b>Laser Mode</b>                                          |                                          | Mark Delay<br>$($ us $)$                   |                                     | <b>Laser Half Period</b>                               |                             |                       |
| <b>Laser Control</b>                                       |                                          | Polygon Delay                              |                                     | Laser Pulse Width                                      | $\sim$                      |                       |
|                                                            |                                          | $(\mu s)$                                  |                                     | Gain-<br>Gain                                          |                             |                       |
| <b>Standby Half Period</b><br>$(\mu s)$                    | $\sim$                                   | <b>Laser ON Delay</b><br>$(\mu s)$         |                                     | X gain                                                 | $\ddot{\phantom{1}}$        |                       |
|                                                            |                                          |                                            |                                     | Y gain                                                 |                             |                       |
| <b>Standby Pulse Width</b>                                 |                                          | <b>Laser OFF Delay</b>                     |                                     | Rotate-                                                |                             |                       |
| (µs)                                                       | $\sim$                                   | $(\mu s)$                                  | $\sim$                              | Theta Compensation                                     |                             |                       |
|                                                            |                                          |                                            |                                     | -Offset (mm) -                                         |                             |                       |
| <b>First Pulse Killer</b><br>$($ us $)$                    |                                          | Jump Speed<br>(mm/sec)                     |                                     | X offset                                               |                             |                       |
|                                                            |                                          | List 1 Not Full                            | List 2 Not Full                     | Y offset                                               |                             |                       |
|                                                            |                                          | List 1 Not Busy                            | <b>List 2 Not Busy</b>              |                                                        |                             |                       |
| Jump Delay<br>$(\mu s)$                                    |                                          | List 1 Not Load                            | List 2 Not Load                     | Z Position (mm)                                        |                             |                       |
|                                                            |                                          | <b>List 1 Not Ready</b><br>List 1 Not Used | List 2 Not Ready<br>List 2 Not Used | $\overline{\phantom{a}}$ Theory Z:<br>$-10.0$<br>Set Z | Actual Z:                   |                       |
|                                                            |                                          |                                            |                                     |                                                        |                             |                       |

圖 32 ITRI LCS 操作介面 3

# <span id="page-32-1"></span><span id="page-32-0"></span>**4-2-2 ITRI MCS** 參數設定

1. MCS 頁面,進入製程參數設定,於製程設定區域內設定供粉、補粉、工作軸 吋動量等參數並儲存工單,再讀取已設好之工單。右方可切換拍攝影像頁面、 變頻器設定頁面與軸設定頁面。

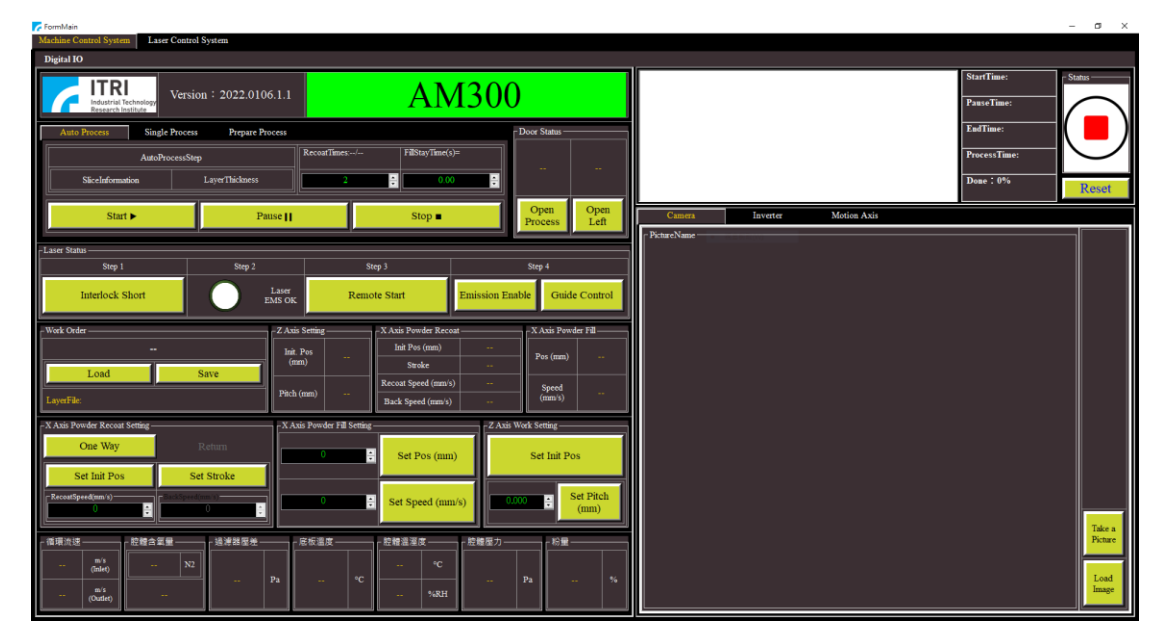

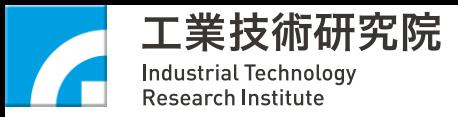

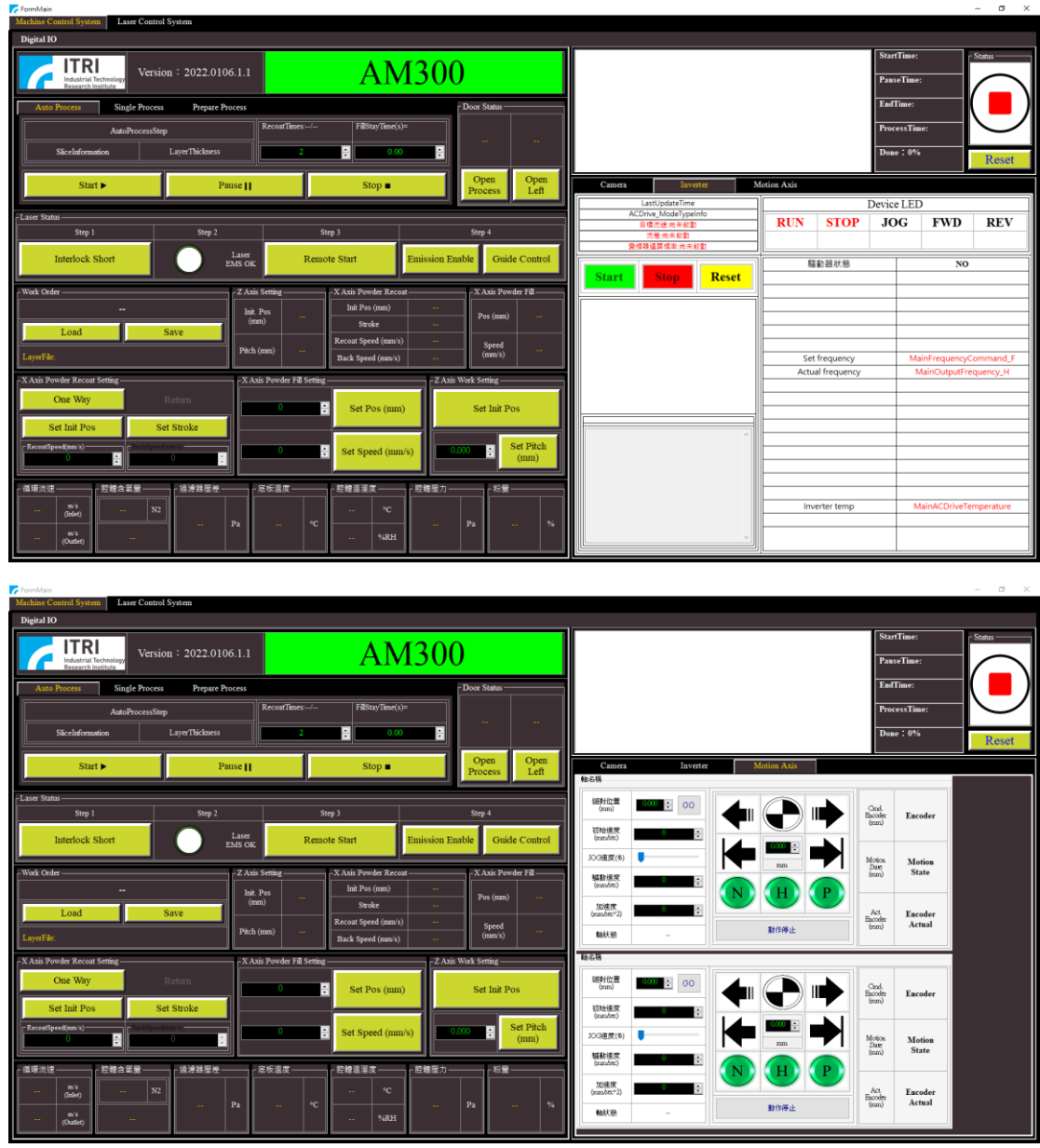

圖 33 製程參數設定介面示意圖

<span id="page-33-0"></span>2. 於下方"Prepare Process"處設定氣體種類及含氧量,並設定基板加熱溫度與循 環流速,最後於 MCS 主視窗 Auto Process 設定供粉次數與補粉時間後,即可 點擊"Start",待一切條件達到時旋即開始自動流程。

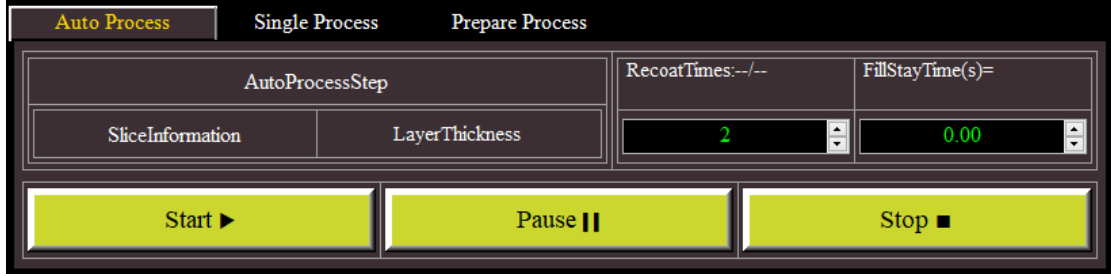

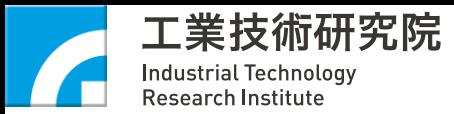

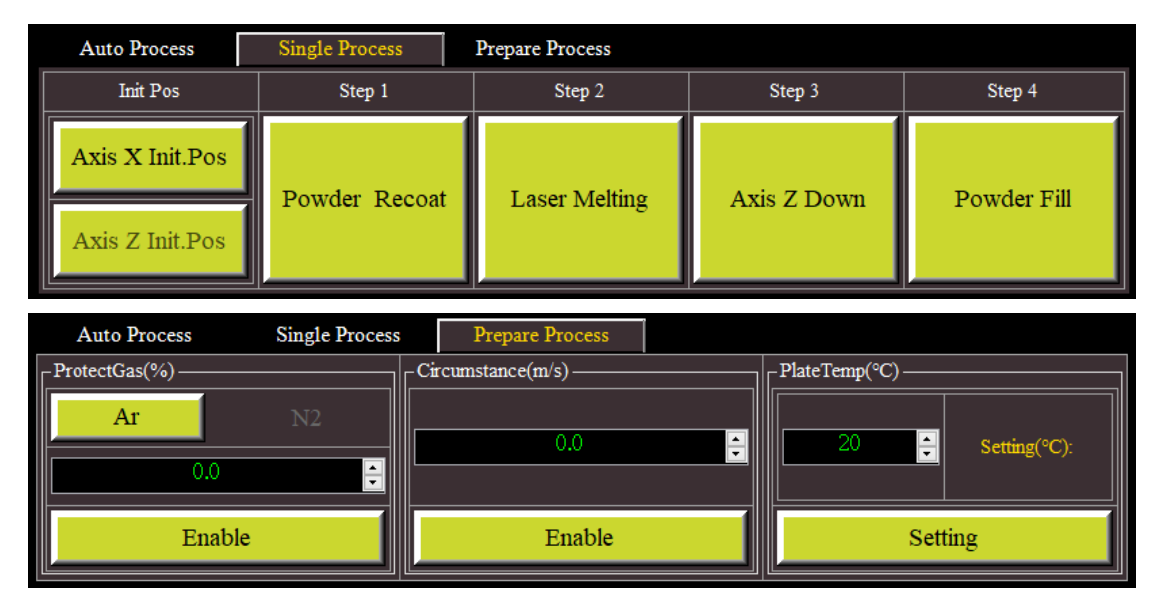

圖 34 ITRI MCS 主介面示意圖

#### <span id="page-34-1"></span><span id="page-34-0"></span>**4-2-3** 自動流程設定

- 1. 當設定好所有雷射製程之參數且含氧量已達製程需求後,按下 Start 鈕, 即開 始積層製造之自動流程。
- 2. 也可不點選"Auto process"進行單動模式,於單動視窗內手動進行每個作動。
- 3. 若遇任何緊急狀況須立即停止自動流程時,於 MCS 主視窗內按下 STOP 鈕並 於 MCS 中取消 Emission Enable,將會立即停止雷射出光、充氣結束製程; 亦或按下暫停鈕完成正在進行的雷射作動後暫時停止製程, 待後續點擊"Start" 即可繼續製程流程。

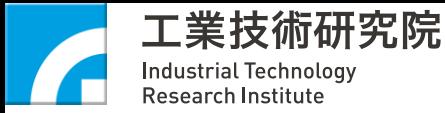

### <span id="page-35-0"></span>五、 **PBF** 製程準備

#### <span id="page-35-1"></span>**5-1** 製程前準備

- 1. 基本防護: 防護具穿戴與檢測
- 2. 選擇製程材料基板、確認粉體與氣源。

#### <span id="page-35-2"></span>**5-2** 供應金屬粉體

- 1. 確定粉槽已填充好粉體
- 2. 點選製程單動之"補粉"使刮刀座移動至補粉位置進行補粉

#### <span id="page-35-3"></span>**5-3** 金屬粉第一層基準設置

- 1. 第一層的鋪粉厚度盡可能薄,是能以肉眼看見基板的程度,可有效將工件與 基材穩定黏合
- 2. 可利用厚薄規進行刮刀與基板的距離量測
- 3. 厚度調整可利用工作軸的上升與下降進行微調,盡量使基板具均勻的鋪粉厚 度

#### <span id="page-35-4"></span>**5-4** 腔體關閉與製程準備

- 1. 完成鋪粉後,將抽氣導槽裝回
- 2. 將腔體關閉並進行氣體充氣及循環,待含氧量達設定值即可開始製程

#### <span id="page-35-5"></span>**5-5** 零件完成與取出後處理

- 1. 以刷子掃除工件表面未燒結之粉體
- 2. 在製程設定視窗裡上升工作軸,待初步清理完表面粉體後即可鬆開基板螺絲 並取出成品
- 3. 將回收粉槽中之粉過篩回收並清理腔體(防爆吸塵器等用具)
- 4. 交付代工廠或其他後處理工廠進行線切割完成樣品取出,再依需求進行後續 的熱處理等製程。

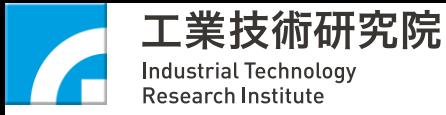

# <span id="page-36-0"></span>六、 故障排除

### <span id="page-36-1"></span>**6-1** 緊急停止開關啟動

當緊急停止開關啟動時(按鈕被壓下),請先確認原因並排除異常狀況,旋轉回復 緊急停止開關按鈕,並依『開機步驟』進行復電,即可完成緊急停止開關被啟動 之後的復電程序。

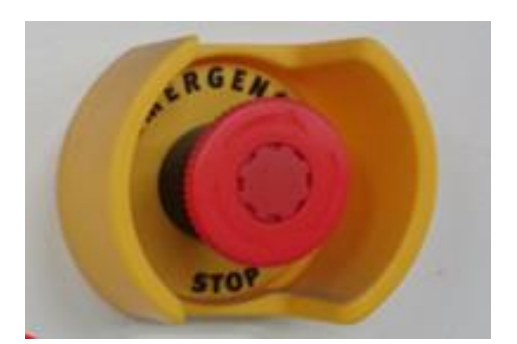

圖 35 緊急停止開關

#### <span id="page-36-3"></span><span id="page-36-2"></span>**6-2** 廠務跳電**∕**臨時停止供電

當廠務跳電∕臨時停止供電時,為保護機台,請執行下列動作:

1. 關閉機台電源。(依序關閉雷射電源、伺服電源、風機電源與總電源)

2. 關閉廠務電源。

等待廠務端確認重新供電之後,依『開機步驟』進行復電,即完成廠務 跳電∕臨時停止供電之復電作業。

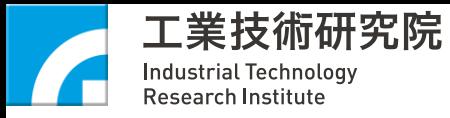

# <span id="page-37-0"></span>七、 機台維護

## <span id="page-37-1"></span>**7-1** 維護工具

硬體維護所需使用工具如下所示:

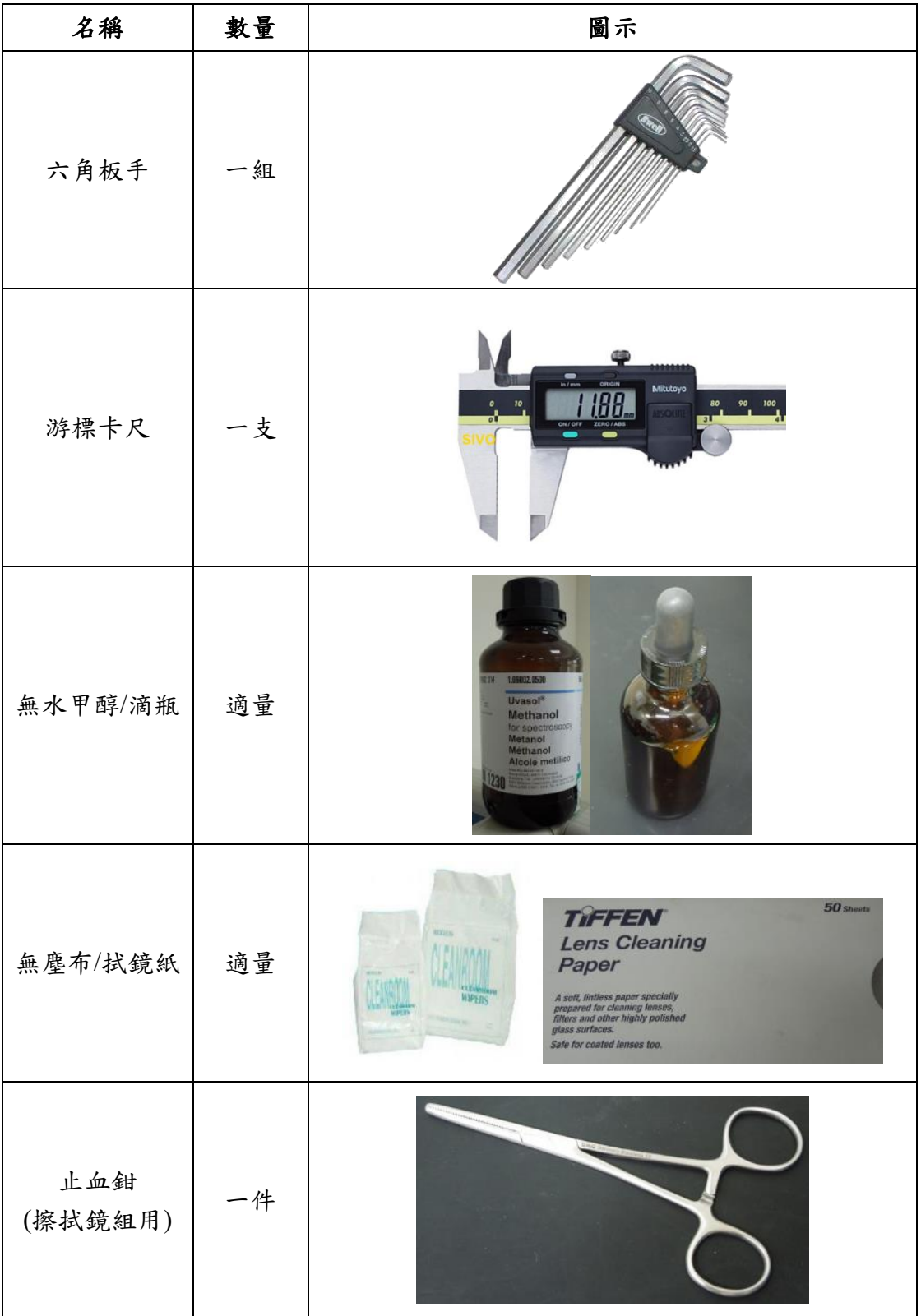

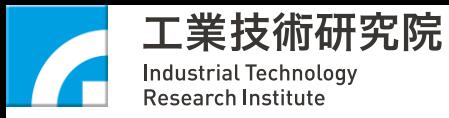

# <span id="page-38-0"></span>**7-2** 鋪層刮條維護

## 時機:

當刮條產生受損情形,即進行鋪層刮條維護作業,防止鋪層時產生缺陷 影響製程品質。

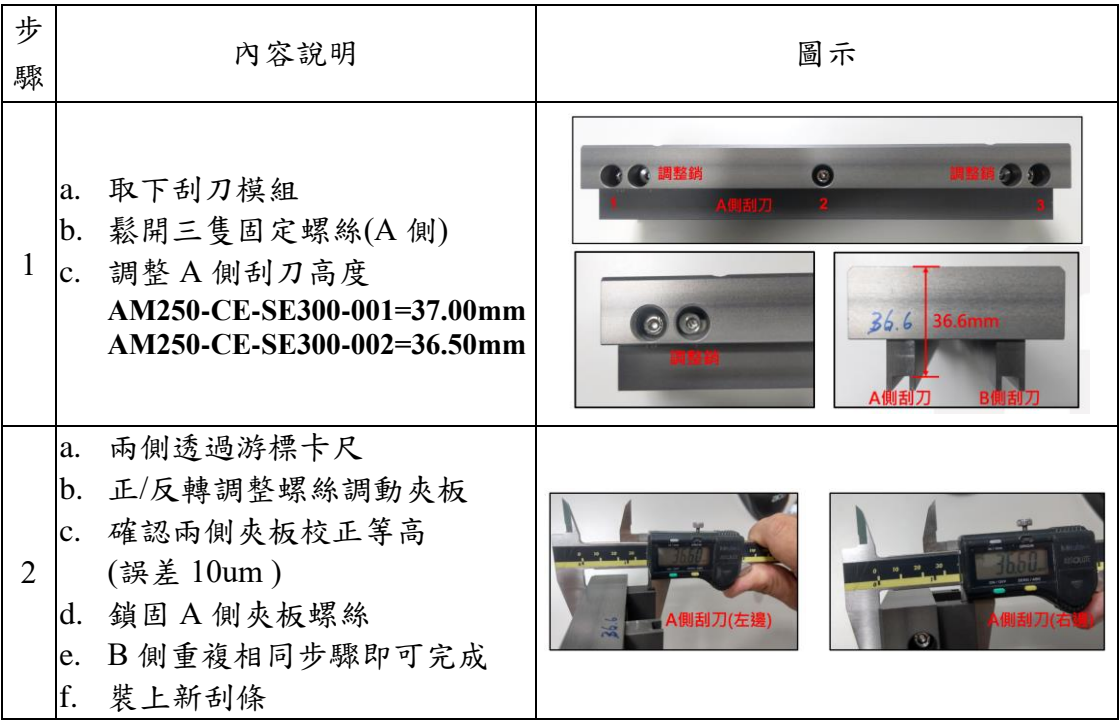

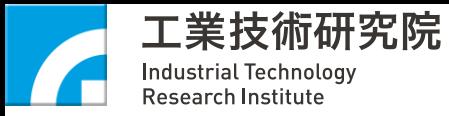

# <span id="page-39-0"></span>**7-3** 循環濾網維護

### 時機:

當人機顯示壓差>2000 Pa 時, 即進行循環濾綱維護作業,避免製程煙塵 無法有效過濾影響製程品質。製作不同金屬粉末的壓差會有所差異,請持續 確認最新所發佈的建議更換數值。

循環抽氣排出空氣需符合當地法規,請廠商廠務妥善處理。

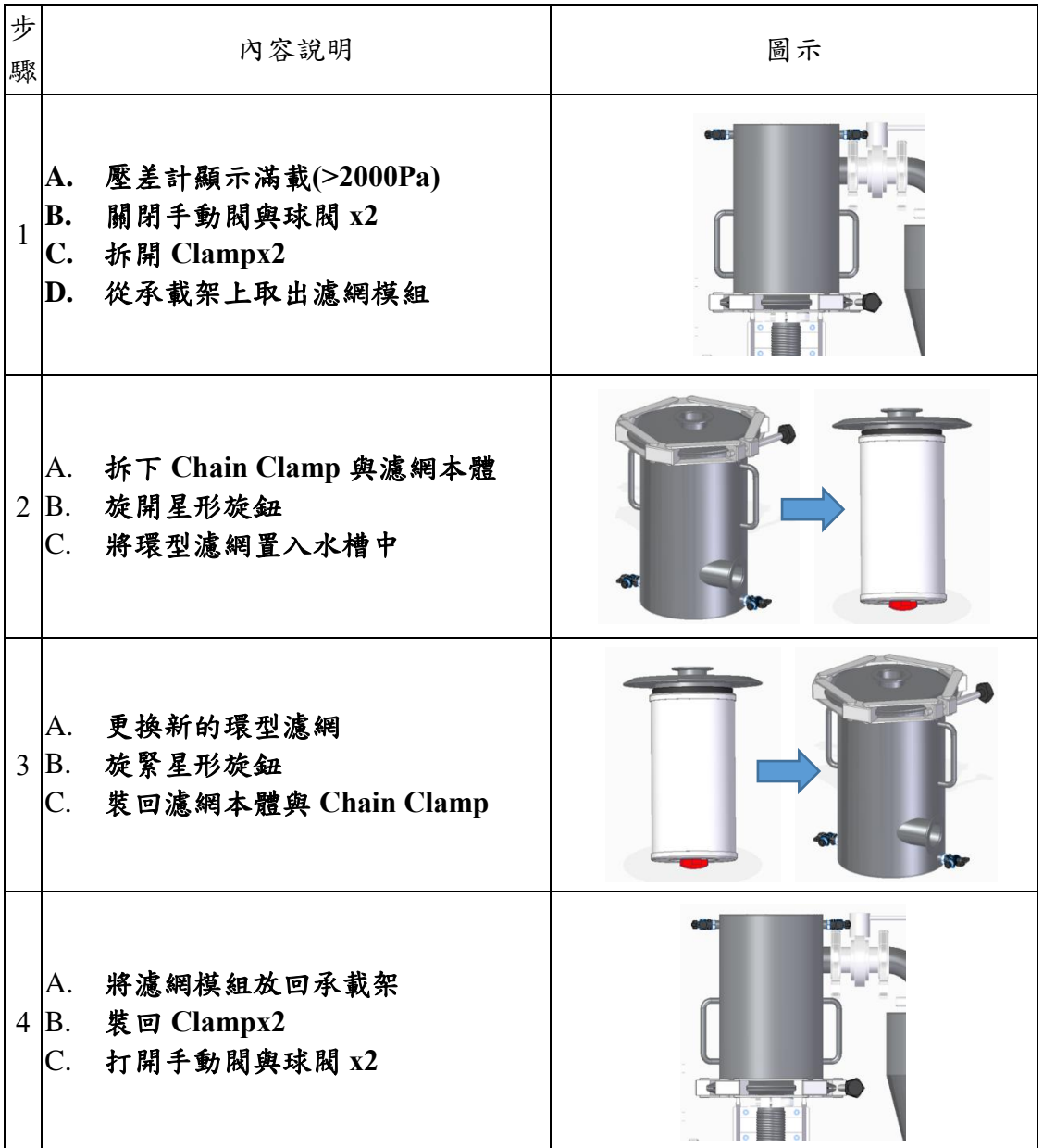

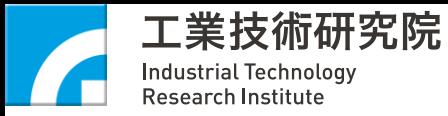

# <span id="page-40-0"></span>**7-4** 製程底板調校

#### 時機:

當重新置入新底板進行製程時,即進行製程底板調校作業,避免鋪層厚 度不均勻。

請注意任何機構移動動作都要確實關閉腔門,並注意腔體內是否有任何 遺留的工具或儀器會導致撞機或干涉。

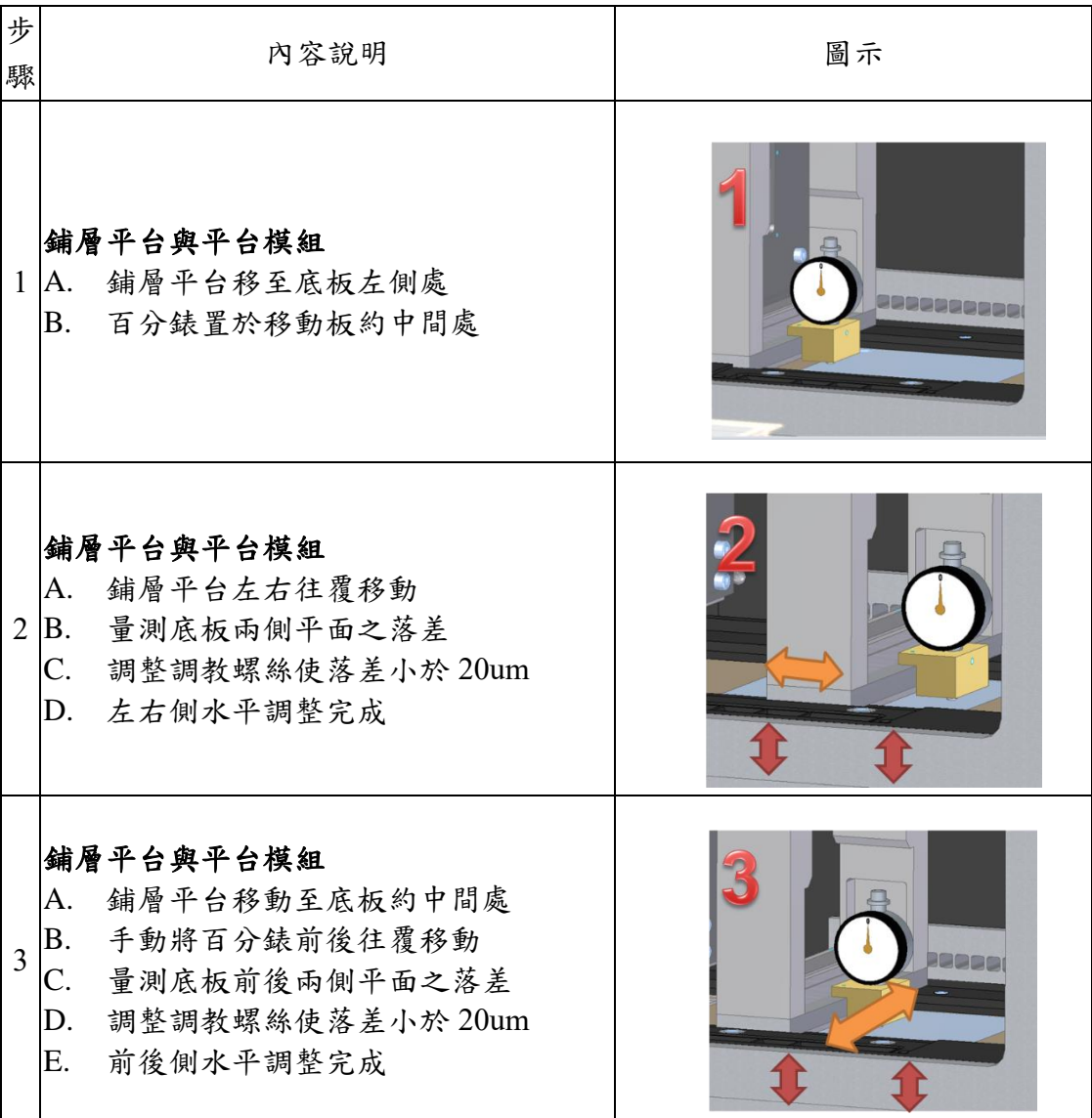

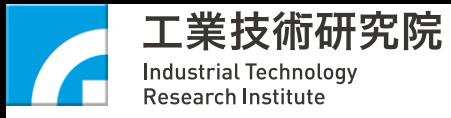

# <span id="page-41-0"></span>**7-5** 功能視窗清潔

## 時機:

當每次製程結束時,即進行功能視窗清潔作業,避免視窗沾污影響雷射 光束與製程品質。

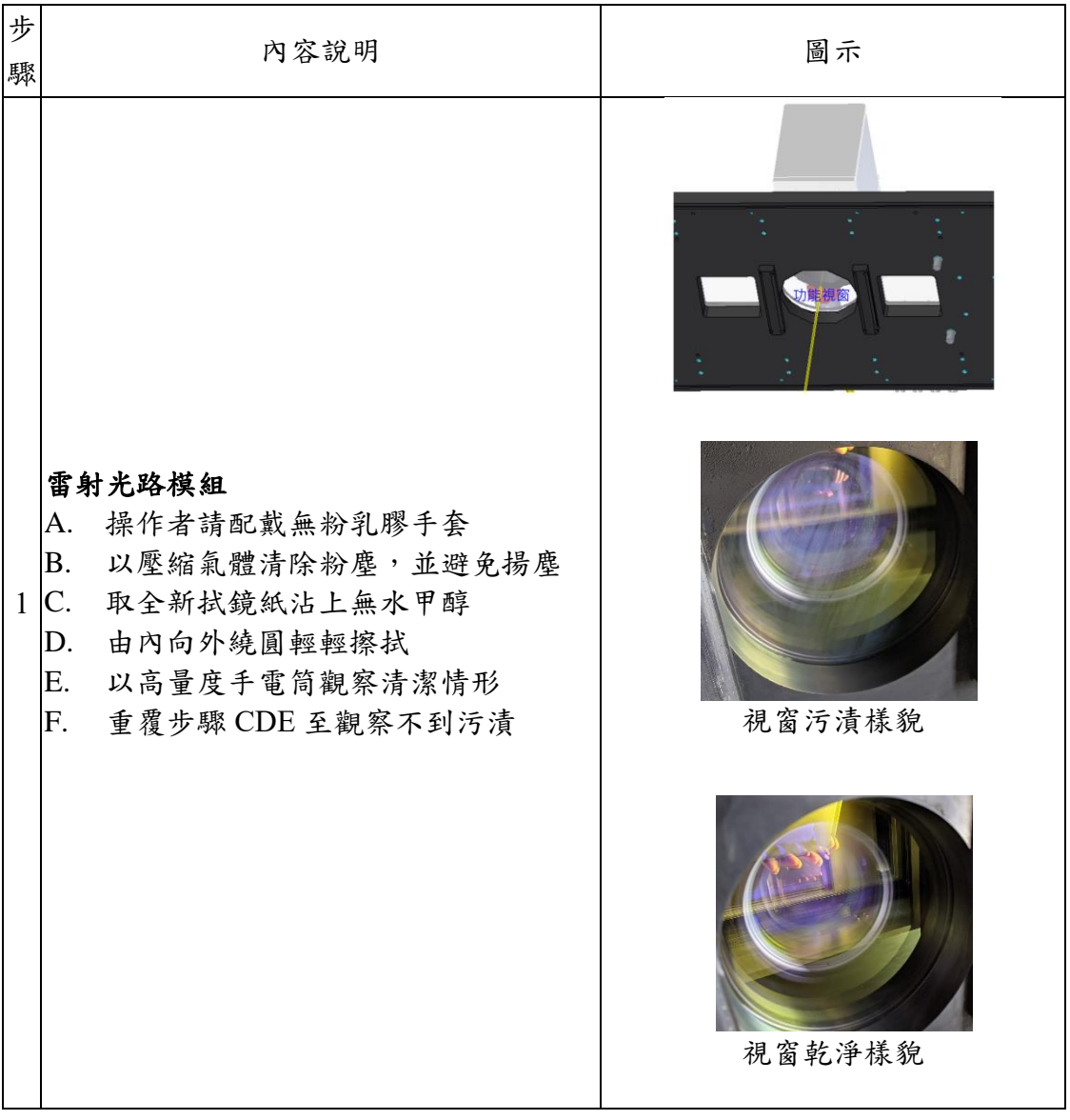

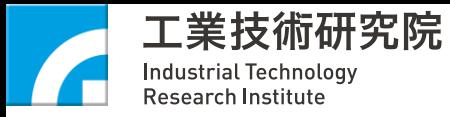

# <span id="page-42-0"></span>**7-6** 氧氣感知器清潔

## 時機:

每次完成製程後,清除兩個氧氣感知器黏著上的煙塵,避免影響含氧量 判讀

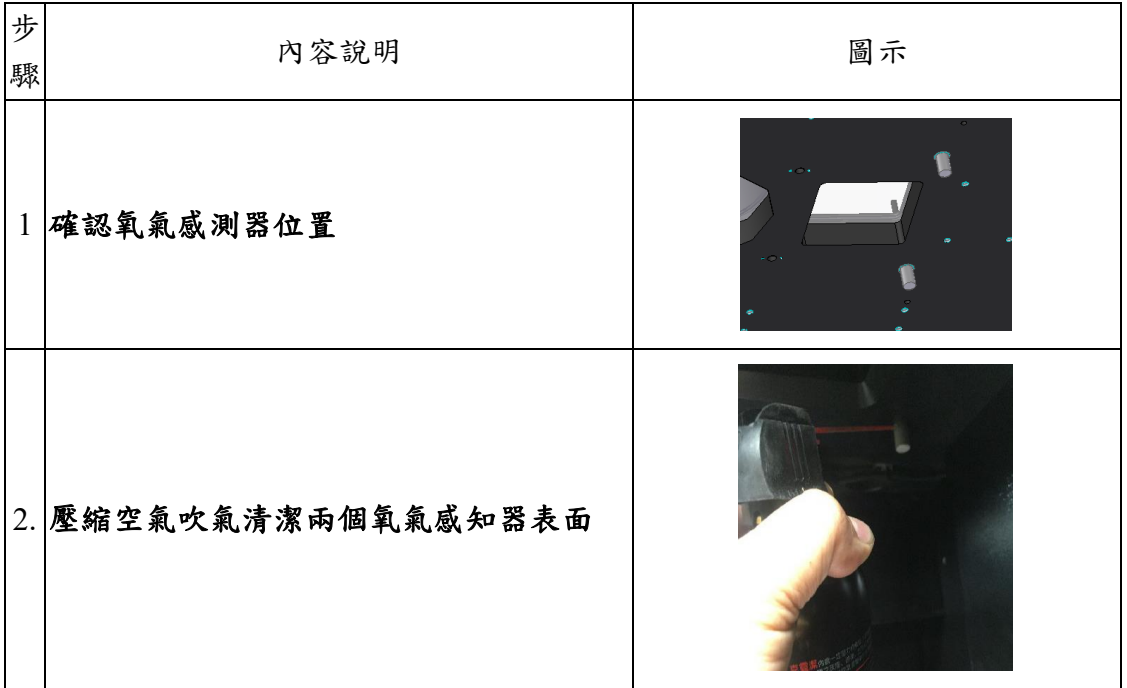

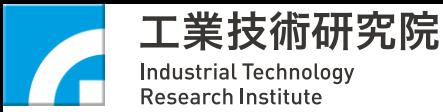

# <span id="page-43-0"></span>**7-7** 機台保養維護

AM300 金屬 3D 列印設備,隨使用時間和使用條件的影響,其會受到磨損、 老化或腐蝕而降低性能,導致這些零件的性能降低,從而需要定期保養維護,光 機電經過調整和更換來保持其性能,確保列印穩定性,機台維護項目如下表所示:

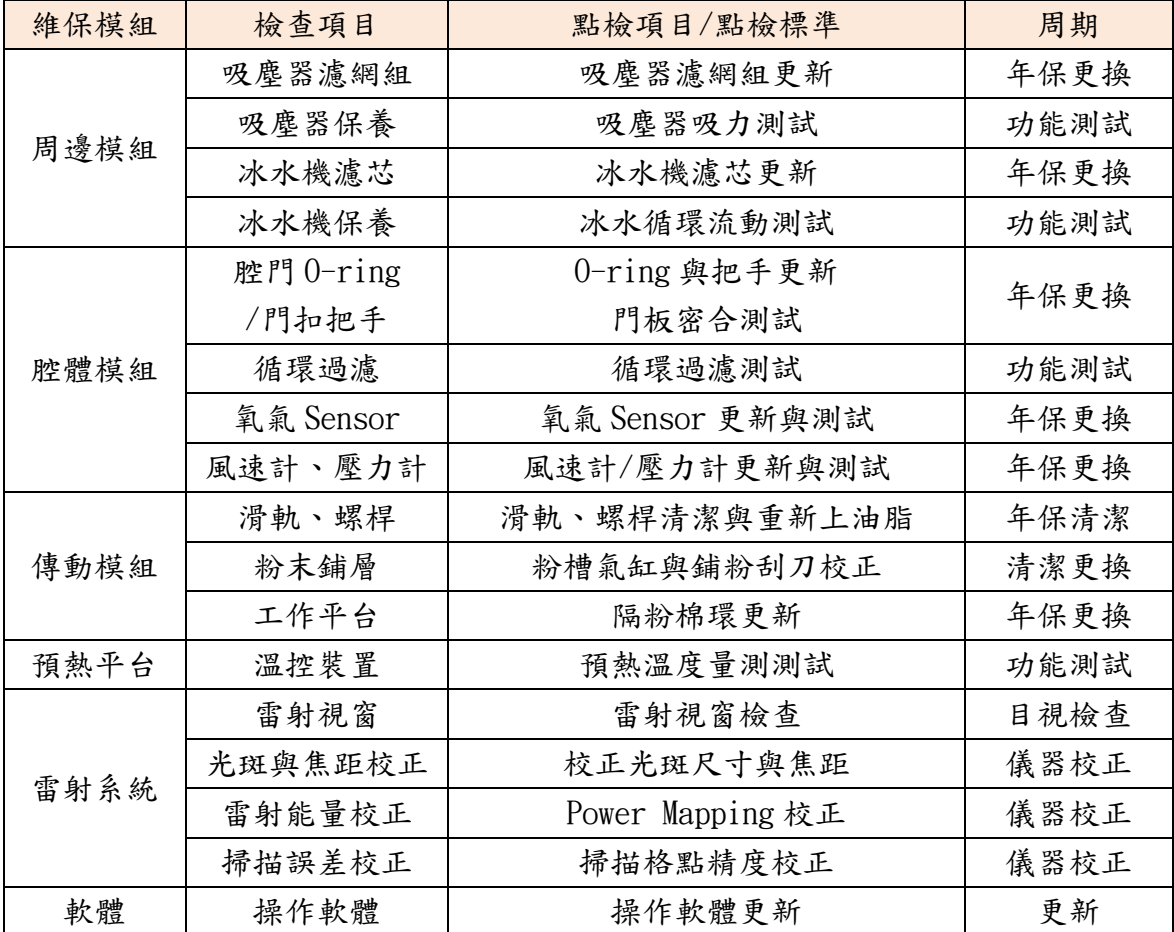